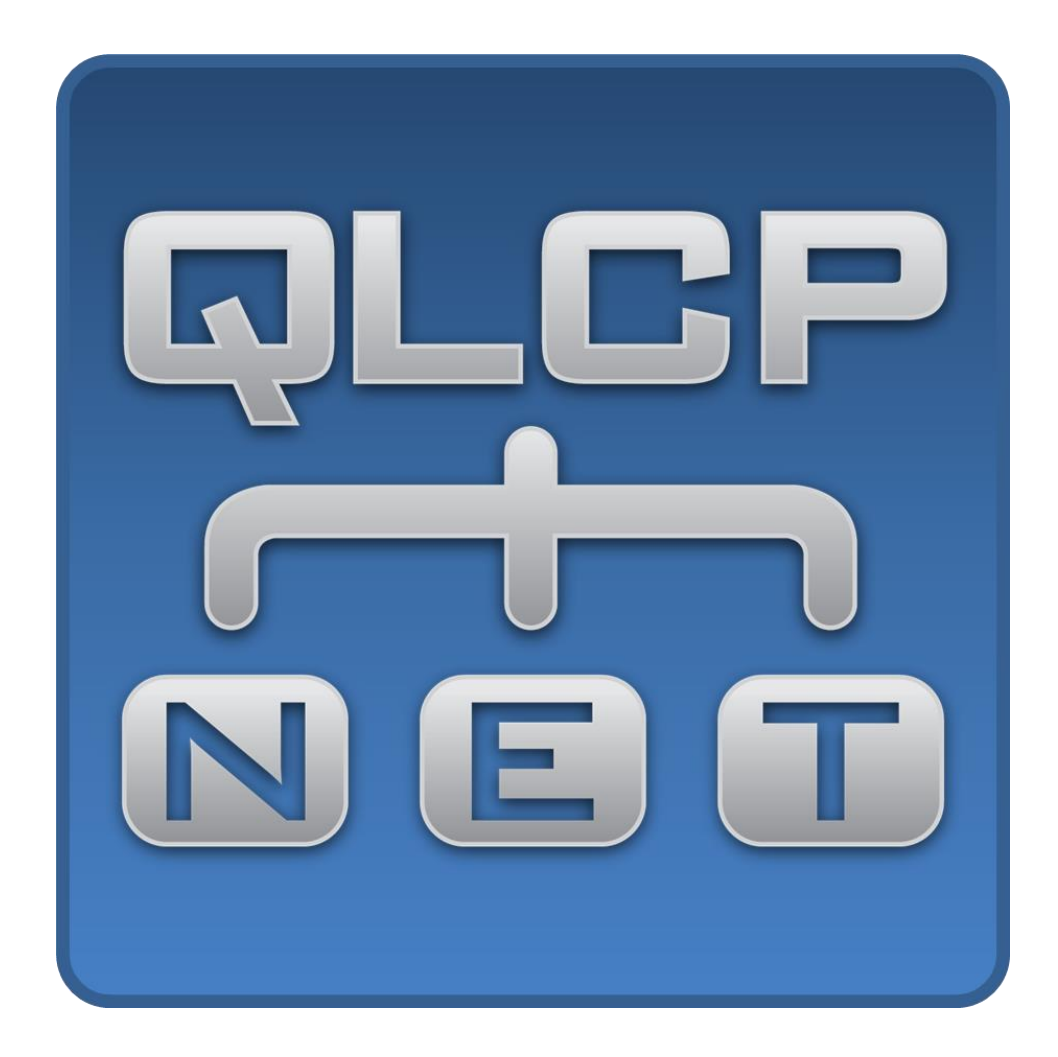

### **User Manual**

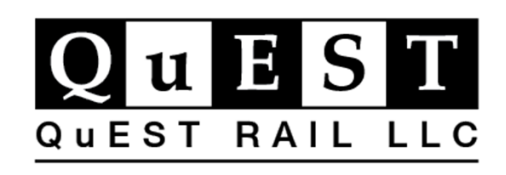

095-110006-0003 Revision: A05 January 06, 2022

© 2022 QuEST Rail LLC.

### **Contents**

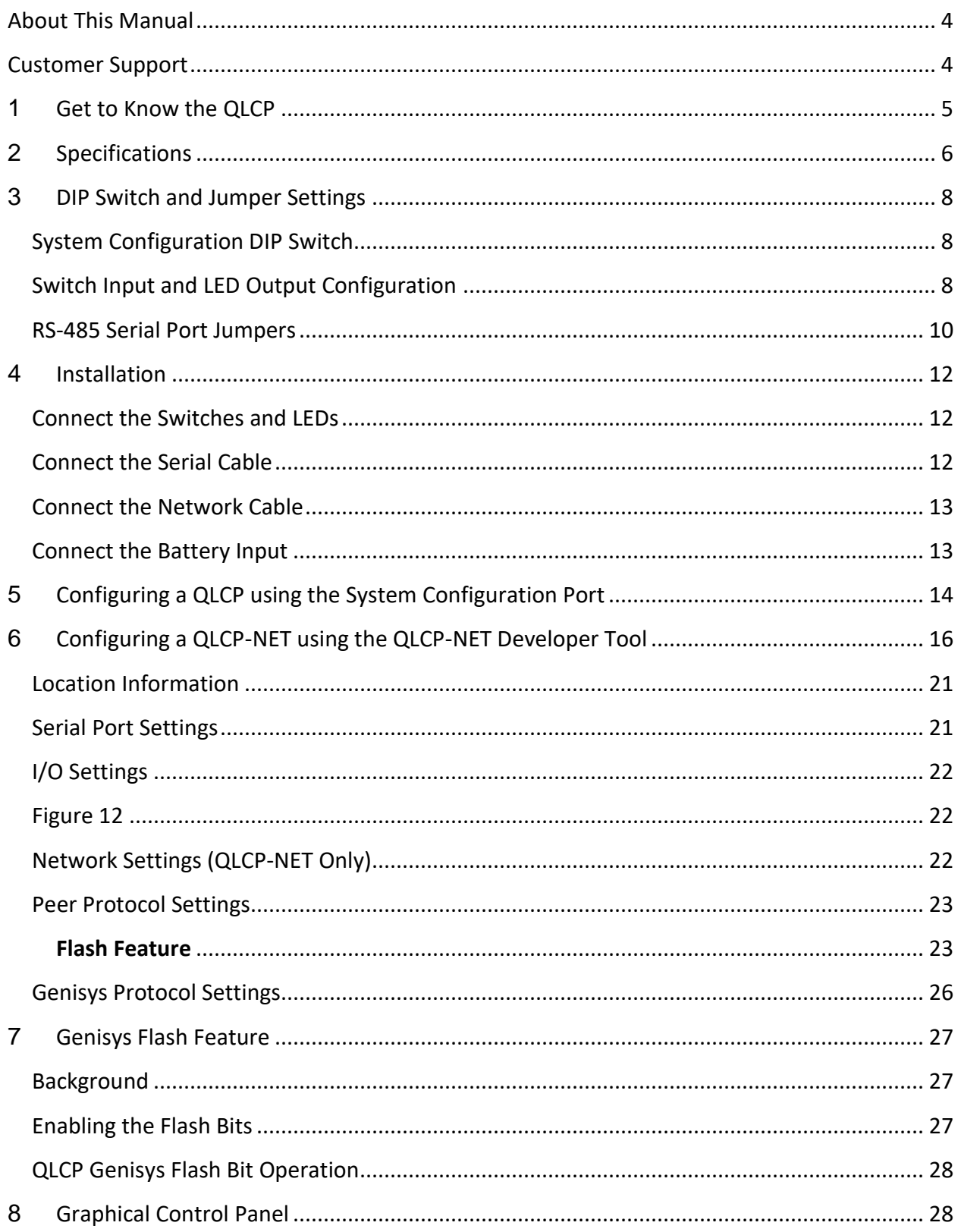

#### **QLCP User Manual**

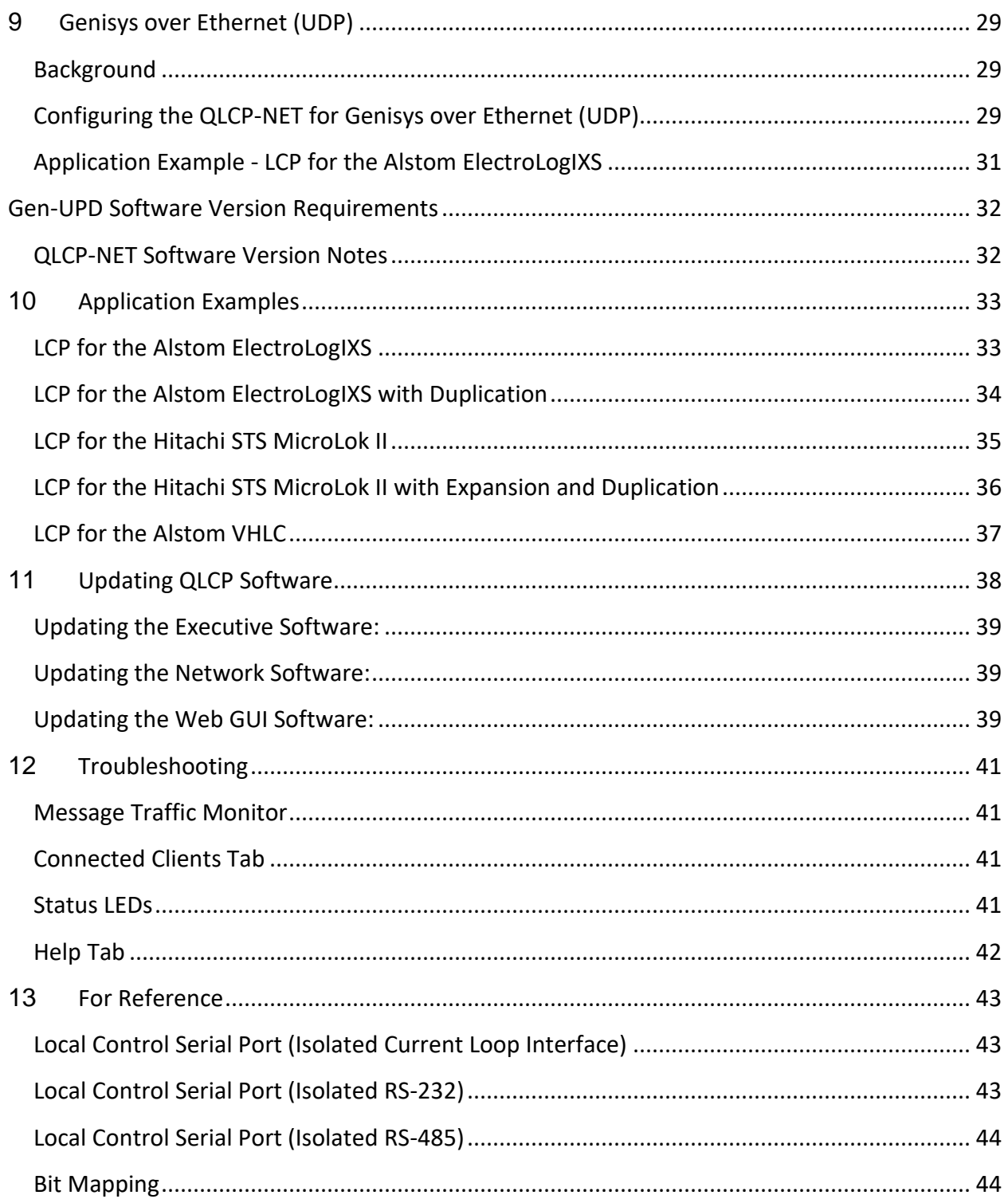

### <span id="page-3-0"></span>**About This Manual**

This User Manual provides information to install, configure, and operate the QLCP. This manual assumes the reader has some previous experience with similar systems.

### <span id="page-3-1"></span>**Customer Support**

For additional support, please call QuEST Rail LLC at (816) 240-8425 or email [waysideproducts@questrail.com](mailto:waysideproducts@questrail.com)

<span id="page-4-0"></span>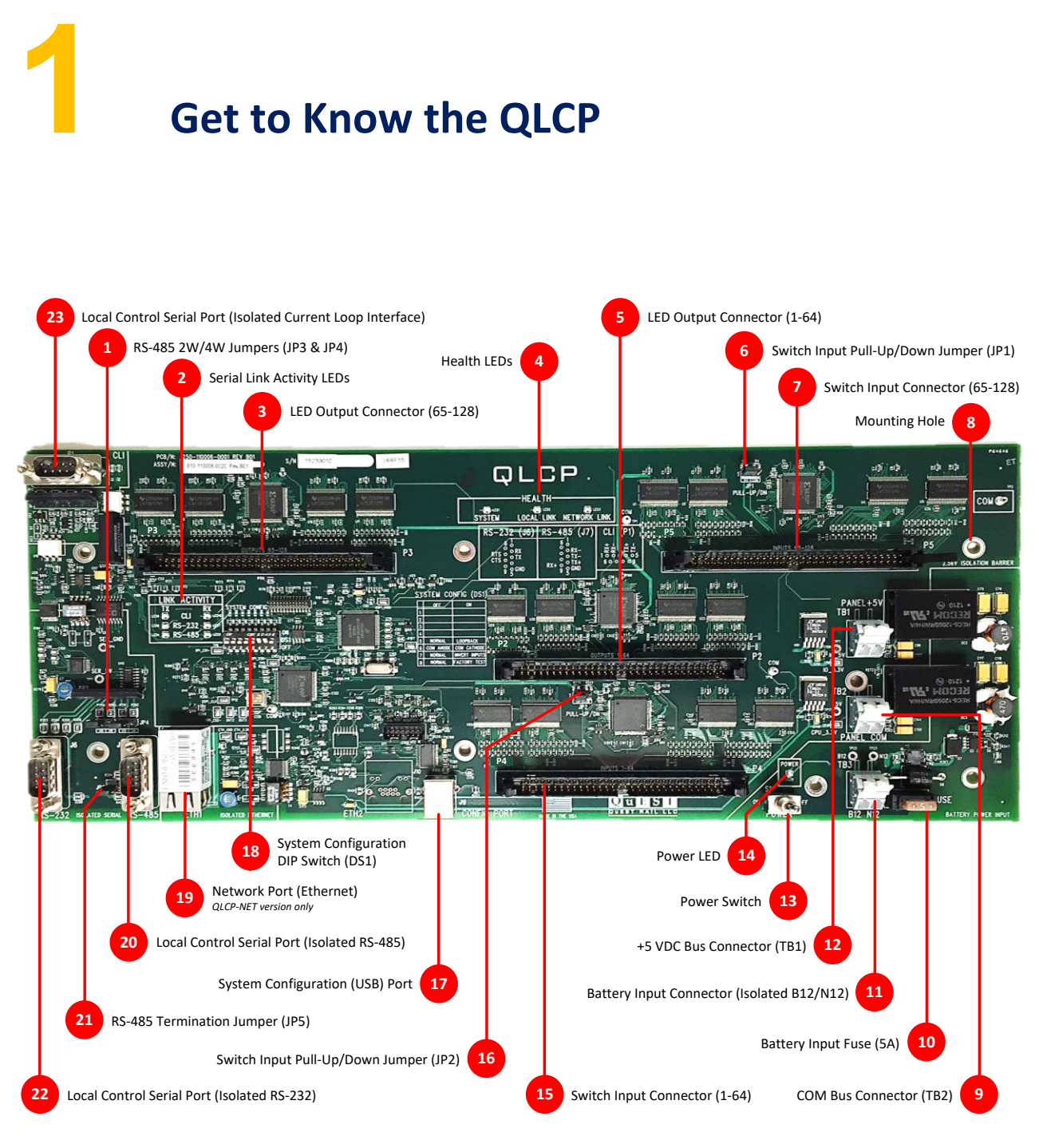

Figure 1

<span id="page-5-0"></span>**2 Specifications**

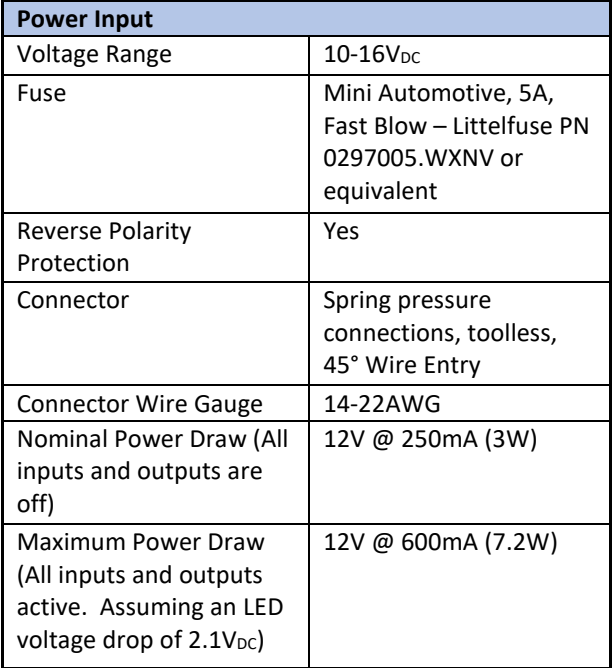

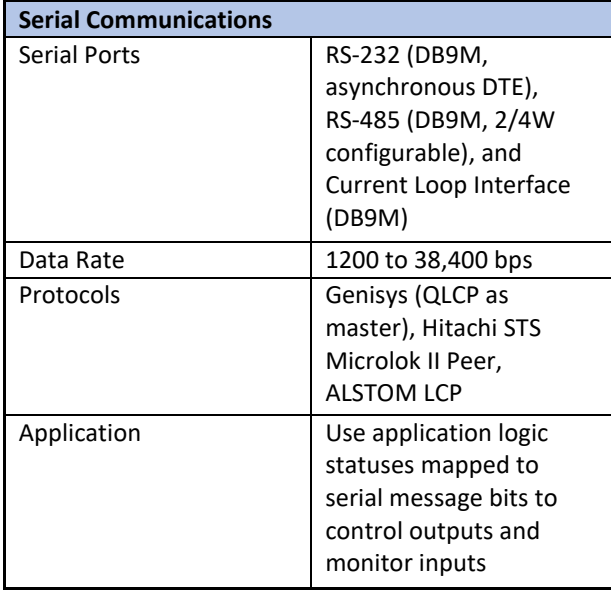

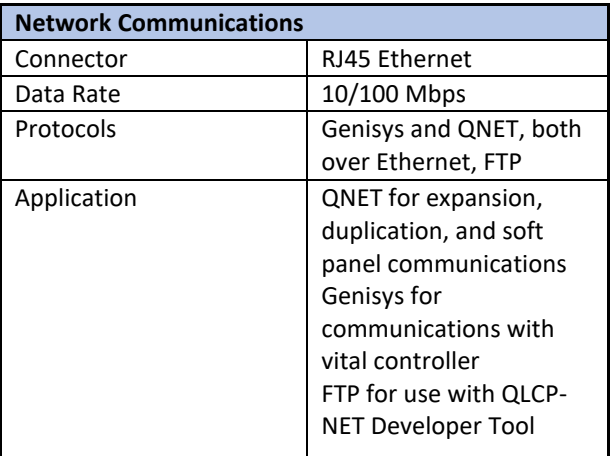

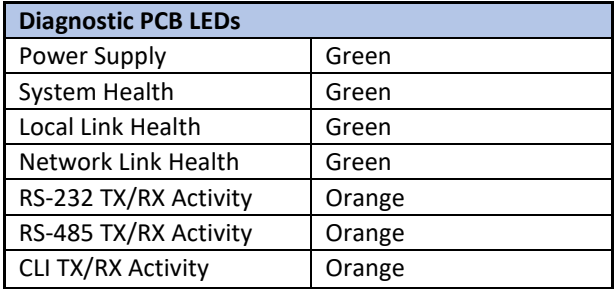

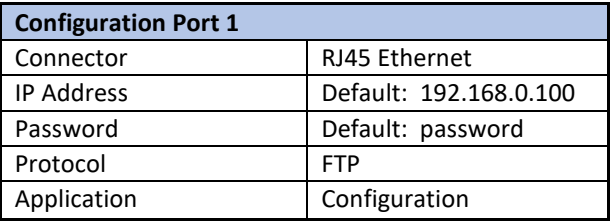

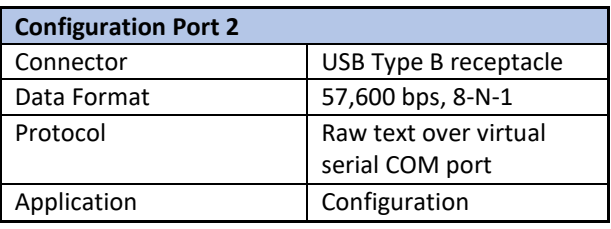

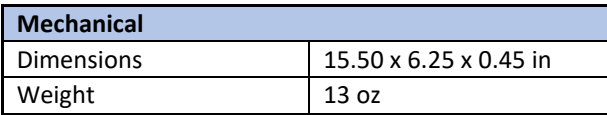

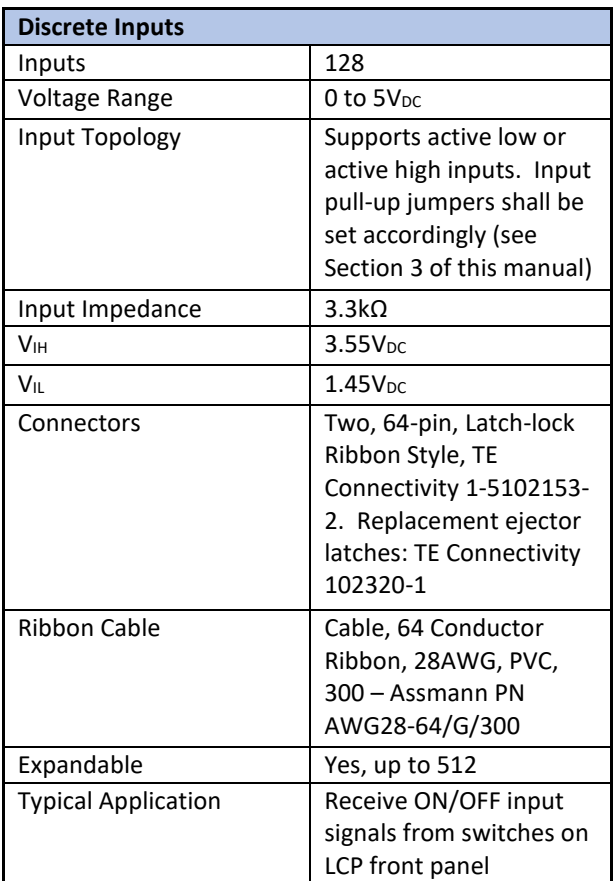

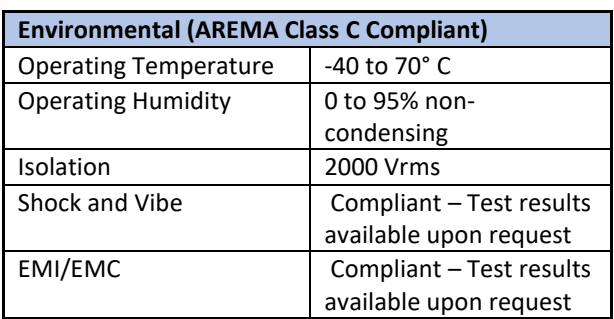

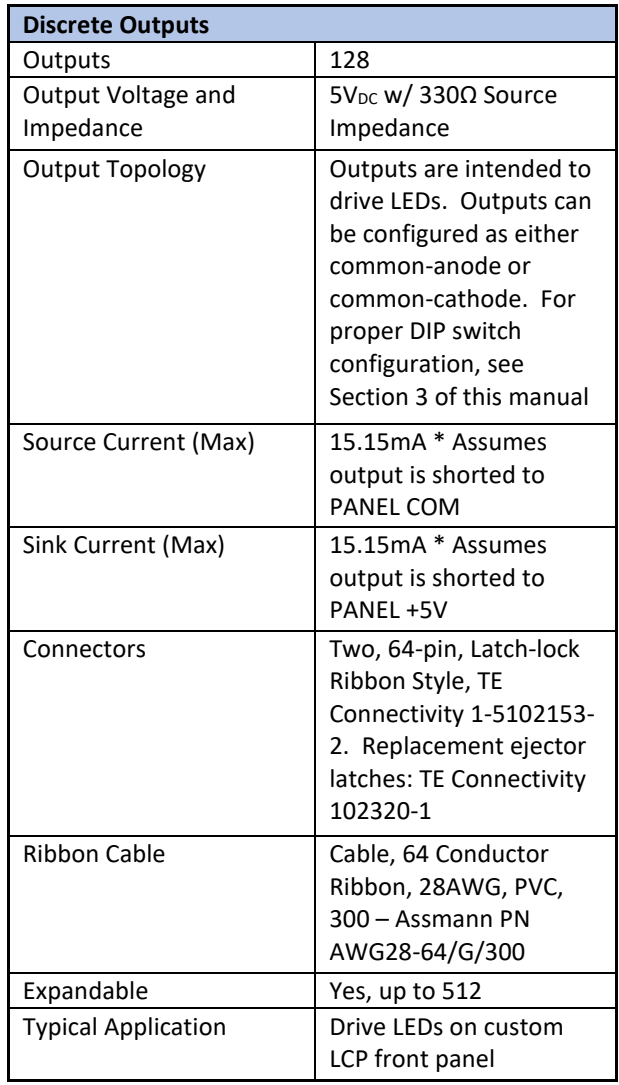

# <span id="page-7-0"></span>**3 DIP Switch and Jumper Settings**

### <span id="page-7-1"></span>**System Configuration DIP Switch**

The System Configuration DIP Switch (DS1) provides a means for basic configuration of the QLCP. For applications that use the CLI port with ALSTOM LCP protocol (factory default), the QLCP can be fully configured using the System Configuration DIP Switch (and jumpers). The System Configuration DIP Switch settings are consistent with the ALSTOM CLCP Controller.

#### *Note: Like the ALSTOM CLCP Controller, the DIP Switch settings are also sent as control bits 9 through 15. This allows the QLCP to be a direct replacement for the ALSTOM CLCP.*

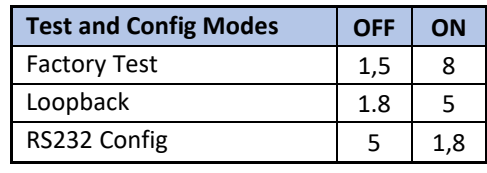

Figure 2 shows the System Configuration DIP Switch settings.

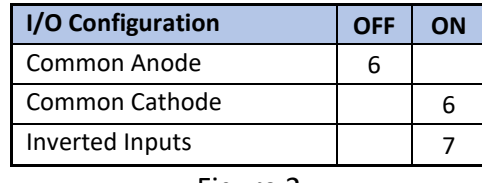

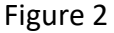

### <span id="page-7-2"></span>**Switch Input and LED Output Configuration**

Refer to Section 1 to locate the following configuration interfaces:

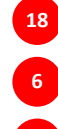

**16**

System Configuration DIP Switch (DS1)

Switch Input Pull Up/Down Jumper (JP1)

Switch Input Pull Up/Down Jumper (JP2)

Figure 3 shows how to configure the Switch Input Pull Up/Down Jumpers and System Configuration DIP Switch based on the LCP wiring plans. These are the most common configurations with the assumption that the normal switch position results in a logic "0" input state and switch actuation results in a logic "1" input state to the interlocking controller.

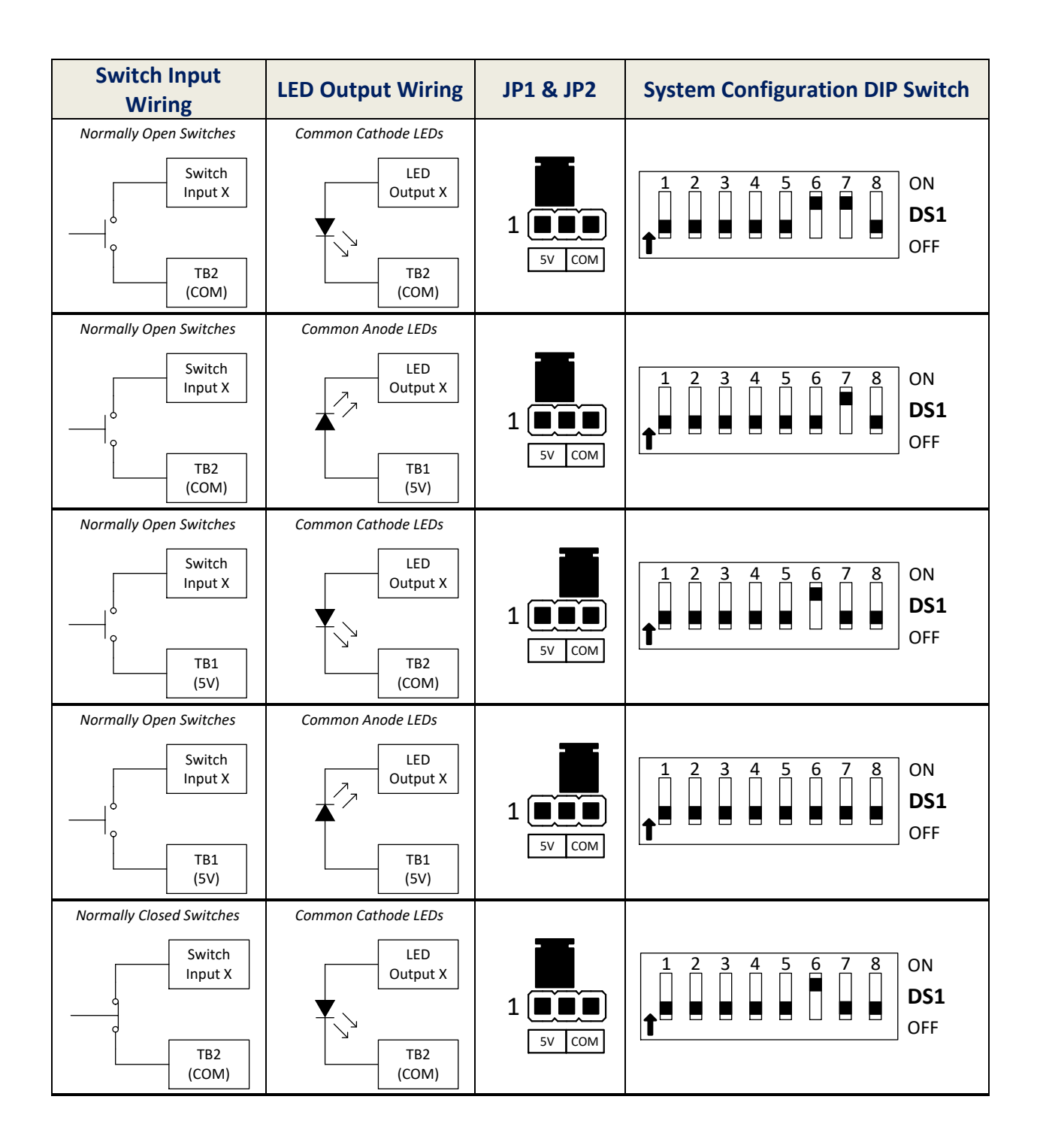

| <b>Switch Input</b><br><b>Wiring</b>                                             | <b>LED Output Wiring</b>                                           | <b>JP1 &amp; JP2</b> | <b>System Configuration DIP Switch</b>                                                                   |  |  |
|----------------------------------------------------------------------------------|--------------------------------------------------------------------|----------------------|----------------------------------------------------------------------------------------------------|--|--|
| <b>Normally Closed Switches</b><br>Switch<br>Input X<br>TB <sub>2</sub><br>(COM) | Common Anode LEDs<br>LED<br>Output X<br>TB1<br>(5V)                | 5V<br>COM            | $\overline{5}$<br>6<br>8<br>3<br>7<br>ON<br>2<br>4<br>DS1<br>Е<br>Н<br>▭<br>⊐<br>OFF                     |  |  |
| <b>Normally Closed Switches</b><br>Switch<br>Input X<br>TB1<br>(5V)              | Common Cathode LEDs<br>LED<br>Output X<br>TB <sub>2</sub><br>(COM) | 5V<br>COM            | 3<br>$\overline{5}$<br>8<br>4<br>$\begin{matrix} 6 \\ 0 \end{matrix}$<br>7<br>2<br>ON<br>1<br>DS1<br>OFF |  |  |
| <b>Normally Closed Switches</b><br>Switch<br>Input X<br>TB1<br>(5V)              | Common Anode LEDs<br>LED<br>Output X<br>TB1<br>(5V)                | COM<br>5V            | $\overline{3}$<br>$\overline{5}$<br>8<br>6<br>7<br>2<br>4<br>ON<br>DS1<br>٢<br><b>OFF</b>                |  |  |

Figure 3

### <span id="page-9-0"></span>**RS-485 Serial Port Jumpers**

Refer to Section 1 to locate the following configuration interfaces:

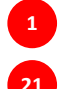

RS-485 2W/4W Jumpers (JP3 & JP4)

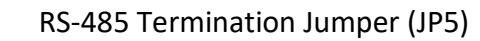

If the QLCP will be communicating with a MicroLok II or Alstom controller using RS-485 with a QuEST-supplied serial cable, ensure the jumpers are configured for a terminated 4-wire interface as shown below in Figure 4.

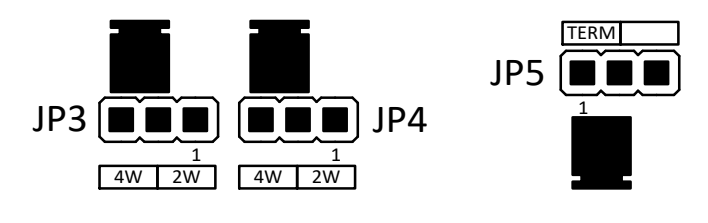

Figure 4

### <span id="page-11-0"></span>**4 Installation**

Install the QLCP in the LCP cabinet using the mounting hardware provided. It is not necessary to install a separate power supply. The QLCP's isolated power supply is an integrated feature.

### <span id="page-11-1"></span>**Connect the Switches and LEDs**

Refer to Section 1 to locate the following interfaces:

**15** Switch Input Connector (1-64) **5** LED Output Connector (1-64) **7** Switch Input Connector (65-128) **3** LED Output Connector (65-128) **12** +5 VDC Bus Connector (TB1) **9** COM Bus Connector (TB2)

Connect the switch input and LED output connectors to their proper locations. Be sure the connectors are inserted far enough to latch on both sides.

Next, connect the common side of the switches and LEDs to TB1 or TB2 based on the LCP wiring plans.

### <span id="page-11-2"></span>**Connect the Serial Cable**

Refer to Section 1 to locate the following interfaces:

**22**

Local Control Serial Port (Isolated RS-232)

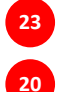

Local Control Serial Port (Isolated Current Loop Interface – CLI)

Local Control Serial Port (Isolated RS-485)

If using the serial interface and a QuEST-supplied serial cable (with or without a QLCP Bulkhead Kit), simply connect the cable to the CLI, RS-232, or RS-485 port based on the LCP wiring plans. Secure the cable to the serial port using the screws on the cable connector.

### <span id="page-12-0"></span>**Connect the Network Cable**

If using the Network Port for QLCP panel duplication or I/O expansion (QLCP-NET only), refer to Section 1 to locate the following interface:

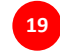

Network Port (Ethernet)

Two QLCPs can be directly connected together using a single Ethernet cable. This would most likely be used for an expansion application (without duplication), where the two QLCPs are colocated in the same LCP cabinet to provide 256 I/256 O.

For networking more than two QLCPs, additional equipment is required, such as an Ethernet switch. If a QLCP Bulkhead Kit is installed in your LCP cabinet, an Ethernet cable was supplied with the bulkhead kit. Connect this cable between the QLCP Network Port and the bulkhead.

### <span id="page-12-1"></span>**Connect the Battery Input**

Refer to Section 1 to locate the following interface:

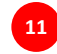

Battery Input Connector (Isolated B12/N12)

Connect a power source in the range of 10 to 16 VDC to the Battery Input Connector. The QLCP Battery Input provides 2000 Vrms isolation from the LCP cabinet and other QLCP interfaces. The QLCP Battery Input has built-in secondary surge protection; however, primary surge protection must be provided by an external device.

### <span id="page-13-0"></span>**5 Configuring a QLCP using the System Configuration Port**

If the QLCP is not a QLCP-NET, not network enabled, any additional configurations must be done using the QLCP System Configuration Port. **If the QLCP is a QLCP-NET (has a RJ-45 network connector) this method for configuration is still available, but using the QLCP-NET Developer Tool (Section 6) is suggested.**

Connect a PC to the System Configuration Port using a USB cable. The QLCP accepts a standard "B" type male USB connector.

*Note: For the QLCP-NET, configuration may be simpler through the Ethernet Port using the QLCP-NET Developer Tool depending on your configuration scenario. See the following section for more information.*

To access the QLCP configuration menu, use a terminal program like Tera Term or HyperTerminal. The QLCP will show up as a virtual serial port on your PC. Open the port and configure it as follows:

- $\blacksquare$  Baud rate = 57600
- $\blacksquare$  Data Bits = 8
- Parity = None
- Stop Bits =  $1$

Hit the enter key. You will be prompted for a password as shown below. The default password is "password".

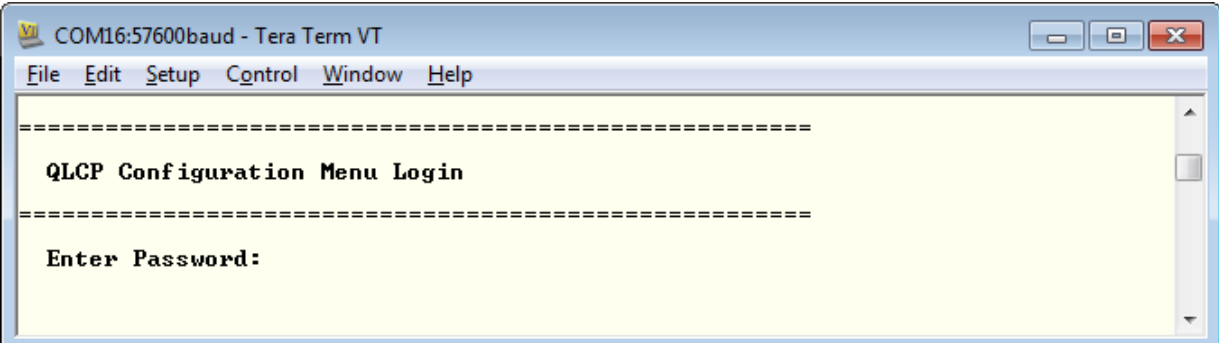

#### Figure 5

After entering a valid password, the main menu will be displayed as shown below.

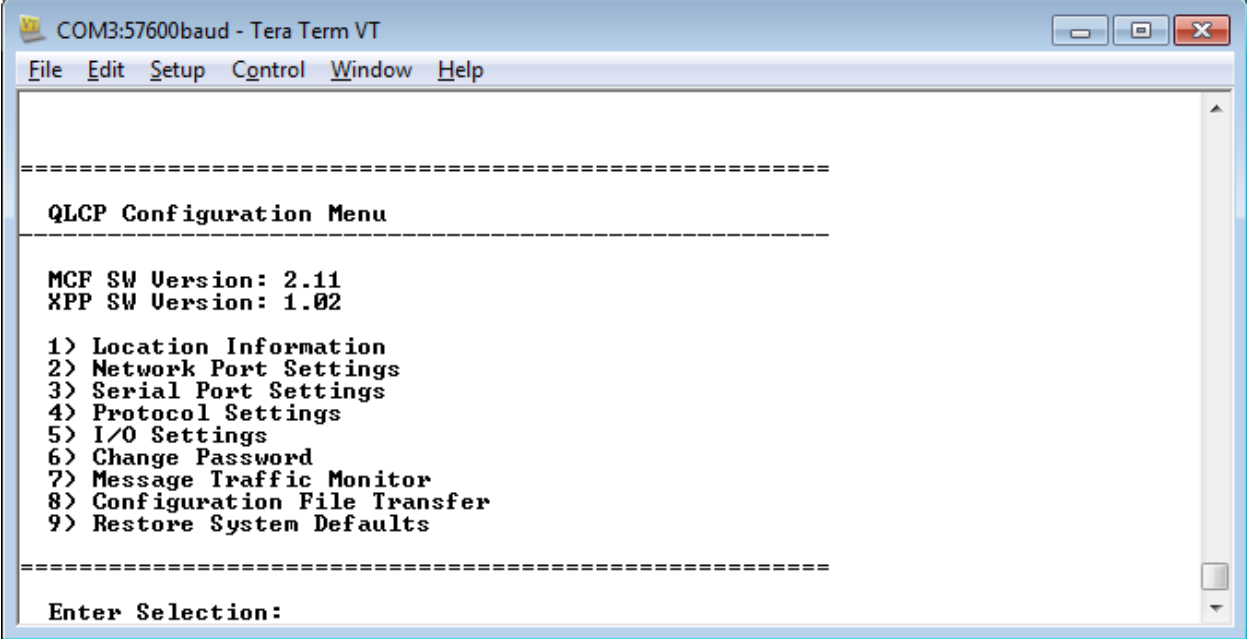

#### Figure 6

Using the hierarchical menu system of the QLCP, configure the settings to be consistent with your particular application. When a change is made to the configuration settings, you must save the settings. An additional menu option (10) will be provided for saving your settings if changes have been made. After saving changes, the QLCP will reset itself in order for the changes to take effect.

For more information on the configurable settings, see the following section.

### <span id="page-15-0"></span>**6 Configuring a QLCP-NET using the QLCP-NET Developer Tool**

The QLCP-NET Developer Tool is a free download available at<http://www.questrail.com/qlcp> under the "DOWNLOADS" section as shown below. "QLCP-NET Developer Tool Setup"

#### **DOWNLOADS**

#### **LATEST VERSIONS**

- QLCP User Manual Rev A04
- · QLCP Network Software v1.07
- QLCP Executive Software v2.24
- QLCP-NET Developer Tool Setup v3.15.1
- QLCP Web GUI Software v4.10.1
- Release Notes

To install the QLCP-NET Developer Tool, double-click on the "QLCP-NET\_Dev\_Tool\_Setup.exe" file. The following dialog box will appear and the installer program will walk you through the installation process.

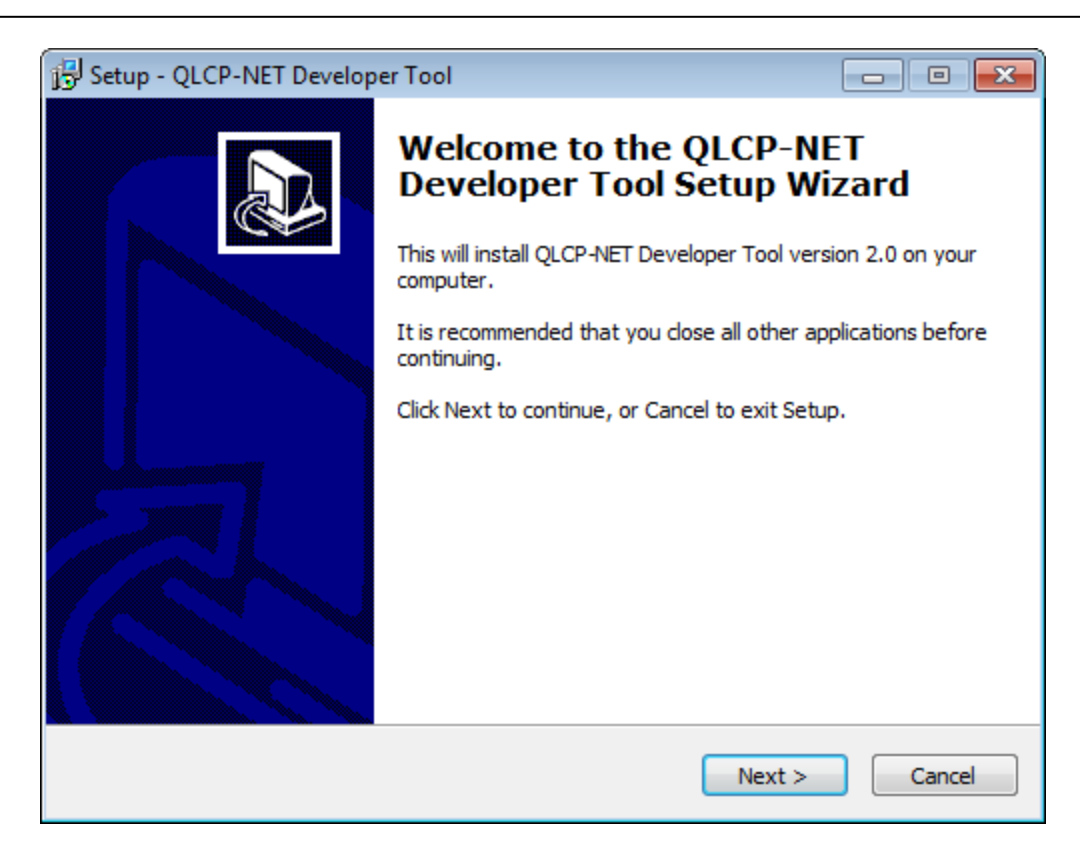

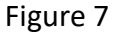

The QLCP-NET Developer Tool requires Microsoft .NET Framework 4 to be installed on your computer. The installer program will automatically detect and install .NET Framework 4 if it is not already installed.

Connect an Ethernet cable between the PC and the QLCP-NET and configure the computer's network adapter to be compatible with the QLCP's network settings (i.e. a static IP address on the same subnet as the QLCP). When you launch the QLCP-NET Developer Tool, you will see the following user interface.

*Note: The QLCP-NET Developer Tool can be used offline for many of its features. Features that require connection to the QLCP-NET will be disabled when there is no established connection.*

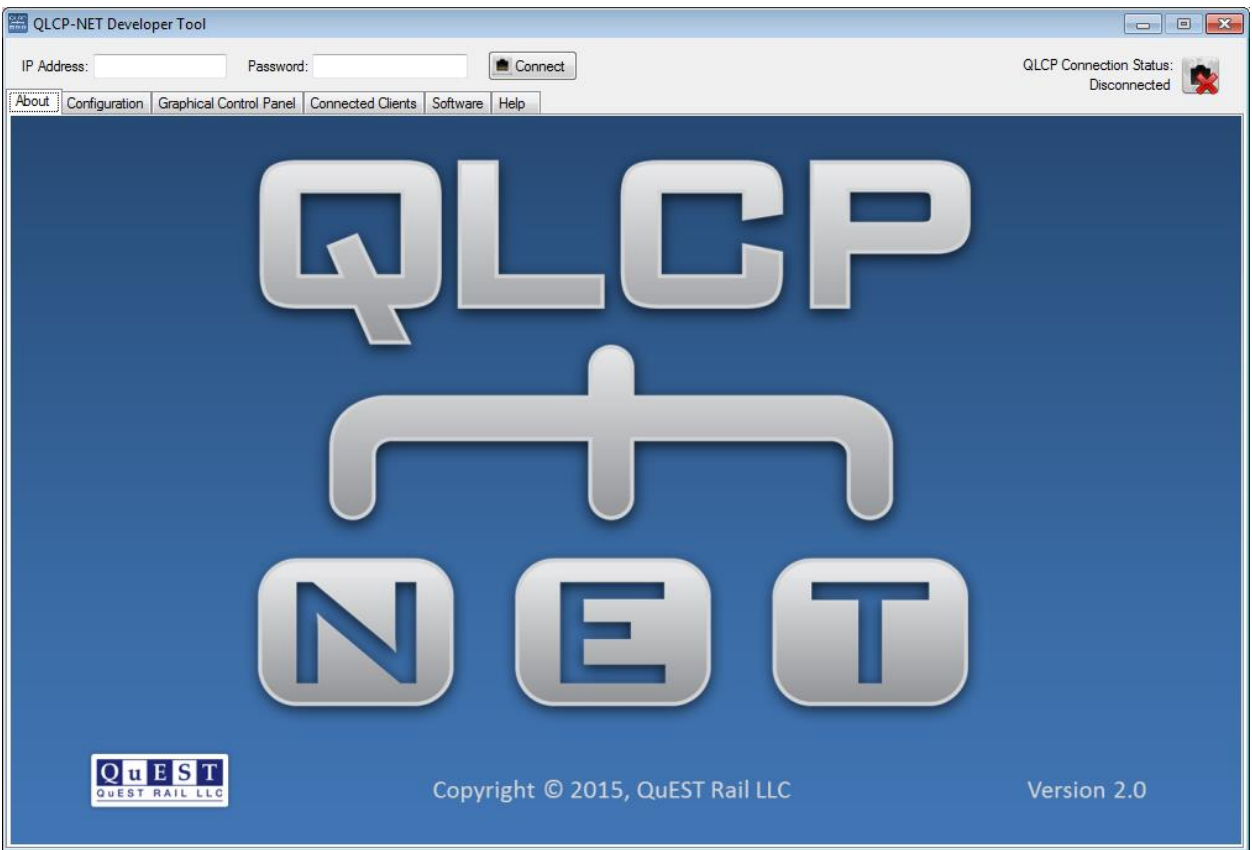

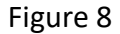

Enter the IP Address and Password of the QLCP and then click on the Connect button. The default password is "password". You should see the connection status change to a green checkmark with ping information as shown below. *Note: If you don't know the IP address of your QLCP, you will have to use the System Configuration Port terminal interface to find out what it is. The default IP address is 192.168.0.100.*

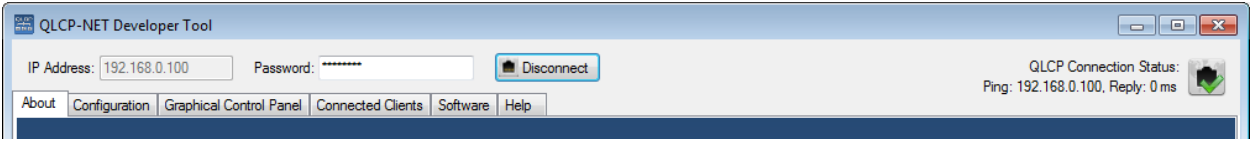

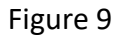

*Note: If you cannot establish a connection, disable your Windows firewall and/or check the Windows rules for incoming/outgoing messages. Also, try to run the QLCP-NET Developer Tool application as administrator (right-click on the desktop icon and select "Run as administrator").*

Click on the Configuration tab and you should see the current settings for the QLCP as shown in the example below. When a configuration file is loaded and/or created using the tool, differences will be highlighted.

| QLCP-NET Developer Tool<br>$\ $ o $\ $ x<br>-0-                                         |                                                                              |                                                        |                |                          |                                |                          |                        |                               |                               |                                                                         |  |
|-----------------------------------------------------------------------------------------|------------------------------------------------------------------------------|--------------------------------------------------------|----------------|--------------------------|--------------------------------|--------------------------|------------------------|-------------------------------|-------------------------------|-------------------------------------------------------------------------|--|
| IP Address: 192.168.0.100<br>Configuration<br>About                                     | Password:                                                                    | Graphical Control Panel   Connected Clients   Software | Help           | <b>Disconnect</b>        |                                |                          |                        |                               |                               | <b>QLCP Connection Status:</b><br>w<br>Ping: 192.168.0.100, Reply: 0 ms |  |
| <b>Defaults</b><br>Open File<br>Save File<br>Upload<br>Download<br>Change Password<br>п |                                                                              |                                                        |                |                          |                                |                          |                        |                               |                               |                                                                         |  |
| Configuration File:                                                                     | C:\Users\Greg Hann\Desktop\Quest\QLCP Project\save test.gcfg                 |                                                        |                |                          |                                |                          |                        |                               |                               |                                                                         |  |
|                                                                                         | File Setting:                                                                | <b>QLCP Setting:</b>                                   |                |                          | Peer Protocol Settings (File): |                          |                        |                               |                               |                                                                         |  |
| Controller Name:<br>Location Name:                                                      | <b>QLCP Controller</b>                                                       | <b>QLCP Controller</b>                                 | Station        | Enable                   | Destination<br><b>Address</b>  | Source<br><b>Address</b> | Ack<br>Timeout<br>(ms) | Heartbeat<br>Interval<br>(ms) | Indication<br>Update<br>Cycle | Stale Data<br>Timeout (ms)                                              |  |
|                                                                                         |                                                                              |                                                        |                | $\overline{\mathsf{v}}$  | 17                             | 1                        | 6000                   | 6000                          | 30                            | 15000                                                                   |  |
| Railroad Name:                                                                          |                                                                              |                                                        | $\overline{2}$ | $\overline{\mathbf{v}}$  | 18                             | $\overline{2}$           | 6000                   | 6000                          | 30                            | 15000                                                                   |  |
| Subdivision Name:                                                                       |                                                                              |                                                        | 3              | $\Box$                   | 19                             | 3                        | 6000                   | 6000                          | 30                            | 15000                                                                   |  |
|                                                                                         |                                                                              |                                                        | 4              | $\overline{v}$           | 28                             | $\overline{4}$           | 6000                   | 6000                          | 30                            | 15000                                                                   |  |
| Controller Port:                                                                        | <b>RS-232</b>                                                                | <b>RS-232</b><br>$\overline{\phantom{a}}$              | 5              | $\Box$                   | 21                             | 5                        | 6000                   | 6000                          | 30                            | 15000                                                                   |  |
| Controller Protocol:                                                                    | Ansaldo STS Peer                                                             | <b>GE LCP</b><br>$\overline{\phantom{a}}$              | 6              | $\Box$                   | 22                             | $\overline{6}$           | 6000                   | 6000                          | 30                            | 15000                                                                   |  |
| Data Rate:                                                                              | 38400                                                                        | 1200<br>۰                                              | 7              | $\overline{\phantom{a}}$ | 23                             | $\overline{7}$           | 6000                   | 6000                          | 30                            | 15000                                                                   |  |
|                                                                                         |                                                                              |                                                        | 8              | $\Box$                   | 24                             | $\mathbf{R}$             | 6000                   | 6000                          | 30                            | 15000                                                                   |  |
| Stop Bits:                                                                              | 1<br>$\vert$ 1<br>$\overline{\phantom{a}}$<br>Peer Protocol Settings (QLCP): |                                                        |                |                          |                                |                          |                        |                               |                               |                                                                         |  |
| I/O Bank Number:                                                                        | $\overline{2}$                                                               | $\overline{1}$<br>۰                                    |                | V                        | 17                             | $\blacksquare$           | 6000                   | 6000                          | 30                            | 15000                                                                   |  |
|                                                                                         |                                                                              |                                                        | $\overline{2}$ | $\Box$                   | 18                             | $\overline{2}$           | 6000                   | 6000                          | 30                            | 15000                                                                   |  |
| Flash Time (ms):                                                                        | 500                                                                          | 500                                                    | 3              | $\Box$                   | 19                             | 3                        | 6000                   | 6000                          | 30                            | 15000                                                                   |  |
| Server/Client:                                                                          | Server                                                                       | Server<br>۰                                            | 4              | $\overline{\phantom{a}}$ | 20                             | 4                        | 6000                   | 6000                          | 30                            | 15000                                                                   |  |
| <b>IP Address:</b>                                                                      | 192 168 0 100                                                                | 192.168.0.100                                          | 5              | $\Box$                   | 21                             | 5                        | 6000                   | 6000                          | 30                            | 15000                                                                   |  |
|                                                                                         |                                                                              |                                                        | 6              | $\Box$                   | 22                             | 6                        | 6000                   | 6000                          | 30                            | 15000                                                                   |  |
| Subnet Mask:                                                                            | 255.255.255.0                                                                | 255.255.255.0                                          | 7              | $\Box$                   | 23                             | $\overline{7}$           | 6000                   | 6000                          | 30                            | 15000                                                                   |  |
| Server IP Address:                                                                      |                                                                              |                                                        | 8              | $\Box$                   | 24                             | $\overline{8}$           | 6000                   | 6000                          | 30                            | 15000                                                                   |  |

Figure 10

Changing settings starting with defaults:

- Click on the Defaults button to load the default values
- Modify File Setting values
- Click on the Save File button to save the configuration file
- Click on the Upload button to upload the saved configuration file to the QLCP

Changing settings starting with the current QLCP settings:

- Click on the Download button to download the current settings and save them to a file
- Click on the Open File button to load the current values for modification
- Modify File Setting values
- Click on the Save File button to save the configuration file
- Click on the Upload button to upload the saved configuration file to the QLCP

Changing settings using an existing (saved) configuration file:

- Click Open Settings button to locate and open the saved QLCP Config File (\*.qcfg)
- The configuration file location and name will be shown in the Configuration File section below the Buttons section
- Click on the Upload button to upload the saved configuration file to the QLCP

Changing settings by modifying an existing (saved) configuration file:

- Click on the Open File button to load a saved configuration file
- Modify File Setting values
- Click on the Save File button to save the configuration file
- Click on the Upload button to upload the saved configuration file to the QLCP

To change the QLCP-NET password, click on the Change Password button. Enter the current password, the new password, and a confirmation of the new password.

### <span id="page-20-0"></span>**Location Information**

Location information is optional text that can be entered for the purposes of more easily identifying a QLCP, particularly when accessing its Graphical Control Panel via a web browser.

Location information includes the following:

- Controller Name
- Location Name
- Railroad Name
- Subdivision Name

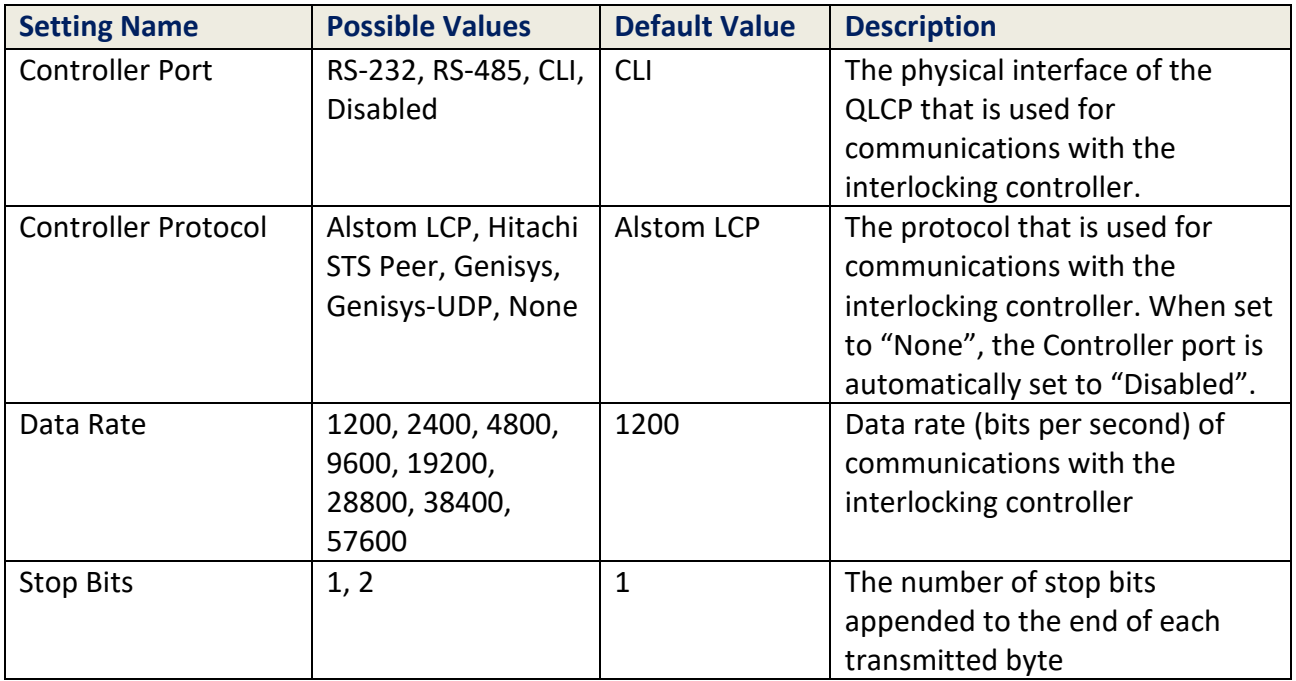

### <span id="page-20-1"></span>**Serial Port Settings**

Figure 11

### <span id="page-21-0"></span>**I/O Settings**

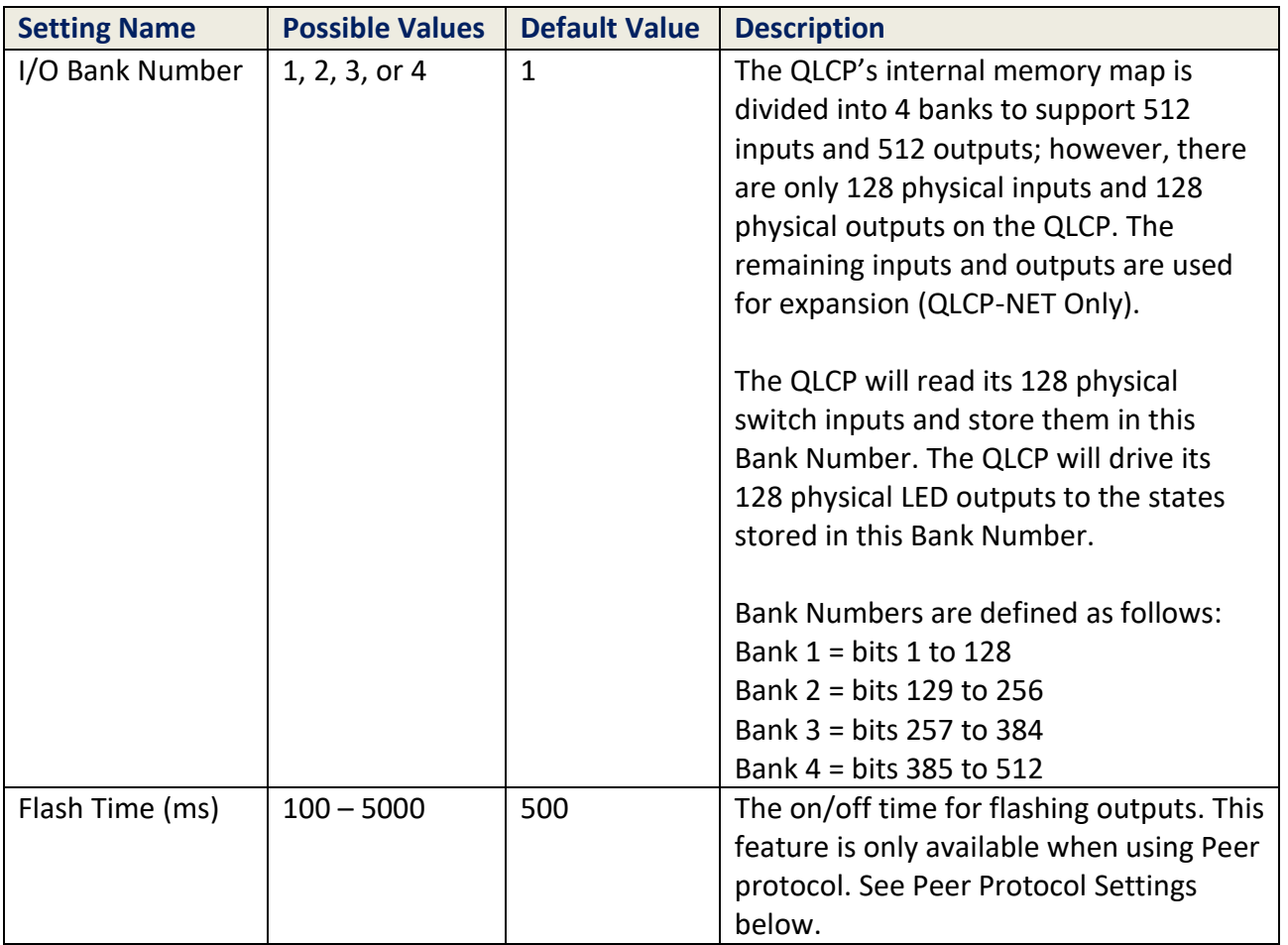

Figure 12

### <span id="page-21-2"></span><span id="page-21-1"></span>**Network Settings (QLCP-NET Only)**

To configure the QLCP network settings, first select the role of the QLCP (Server or Client). Then enter the QLCP's IP Address and Subnet Mask values. If the QLCP is a Client, enter the Server IP Address.

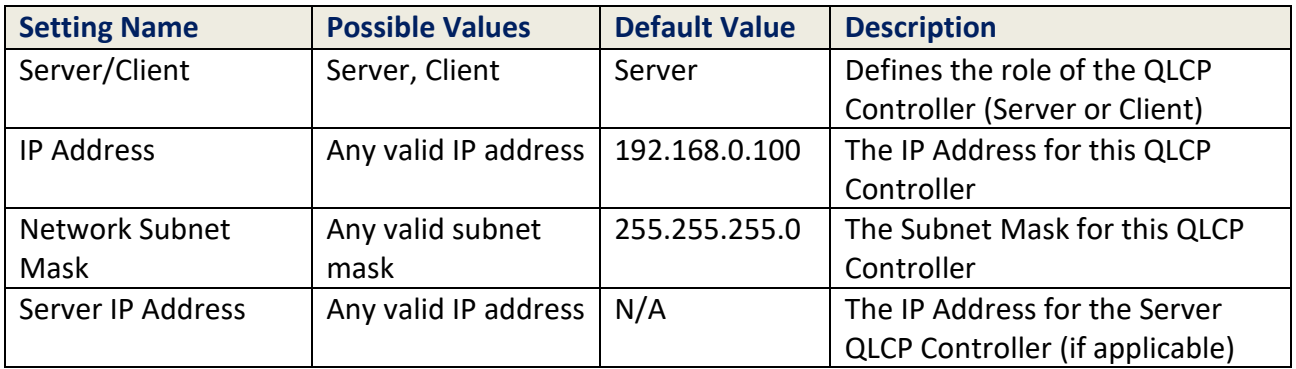

### <span id="page-22-0"></span>**Peer Protocol Settings**

Up to eight Peer stations can be configured for the QLCP. The first four Peer stations are mapped to internal I/O Bank Numbers 1 through 4, respectively. Peer stations 5 through 8 are flash enable states for the LED outputs of Bank Numbers 1 through 4, respectively. The following table shows the bit mapping for Peer Stations.

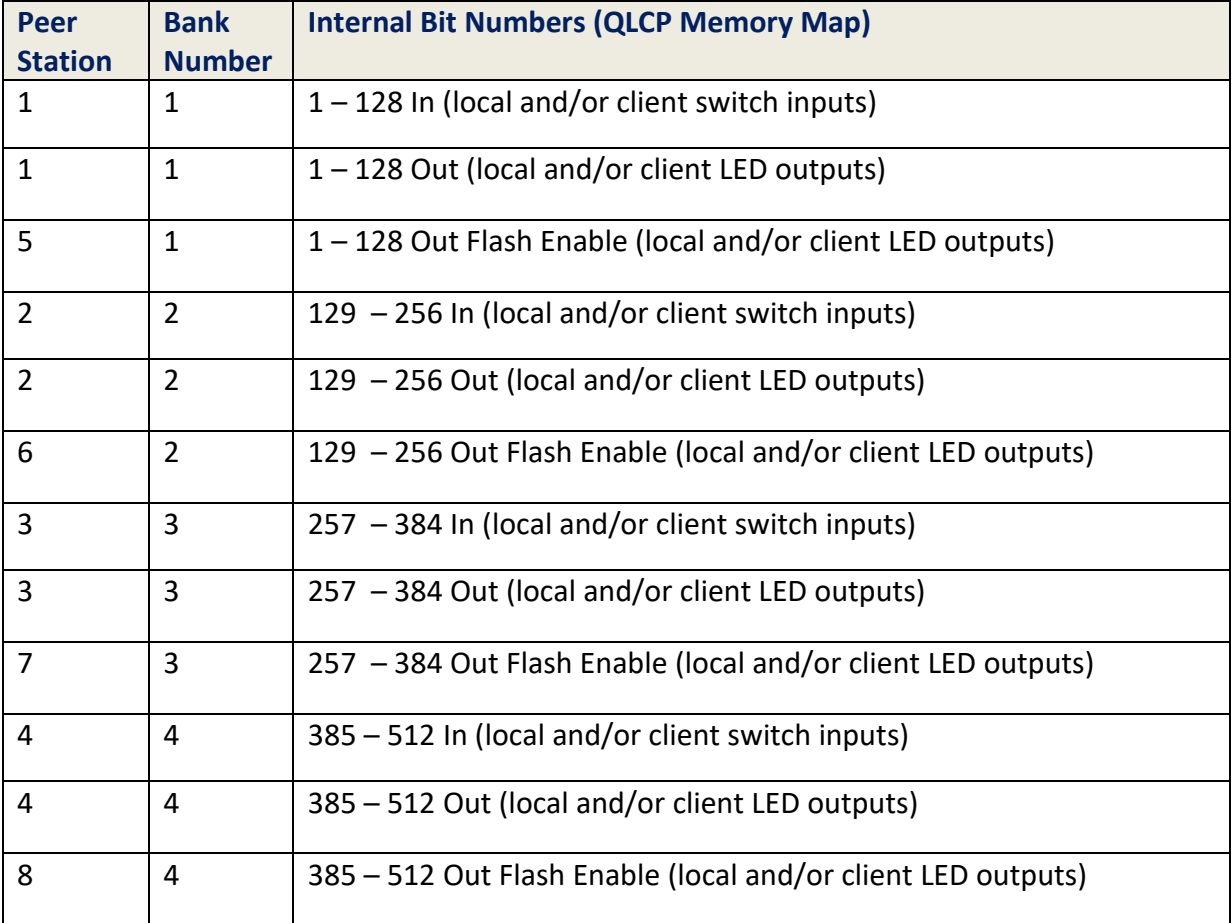

Figure 14

#### <span id="page-22-1"></span>**Flash Feature**

Use Peer stations 5 through 8 if you would like the QLCP to handle flashing instead of the interlocking controller's application logic. For these Peer stations, when the QLCP receives a bit equal to one, it flashes the associated LED bit, if it is also equal to one, at the configured flash rate (see Flash Time in I/O Settings).

Example: If Peer station 1, bit 1 is true and Peer station 5, bit 1 is true, LED output 1 will flash.

The following table describes the configurable settings for each of the eight Peer stations.

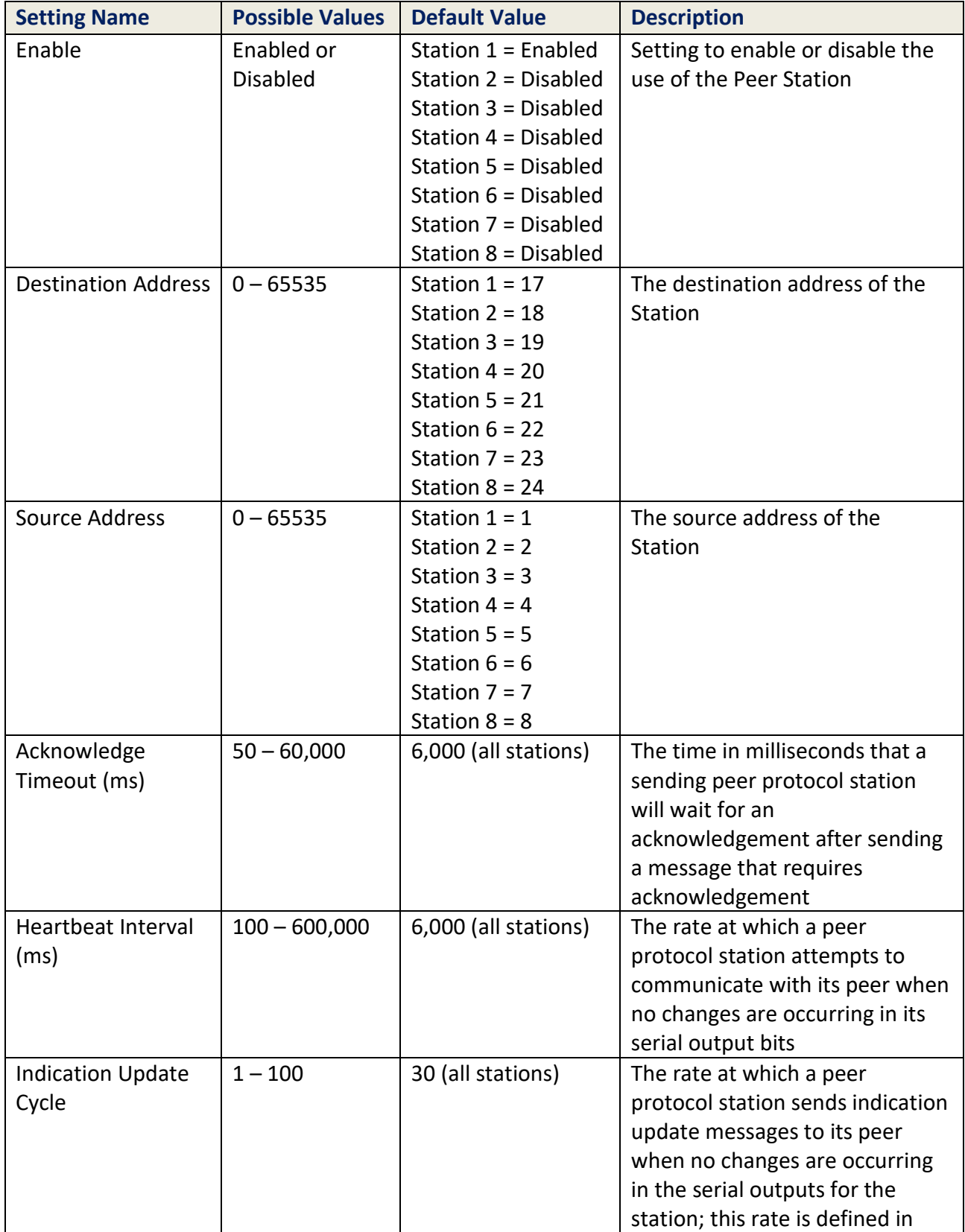

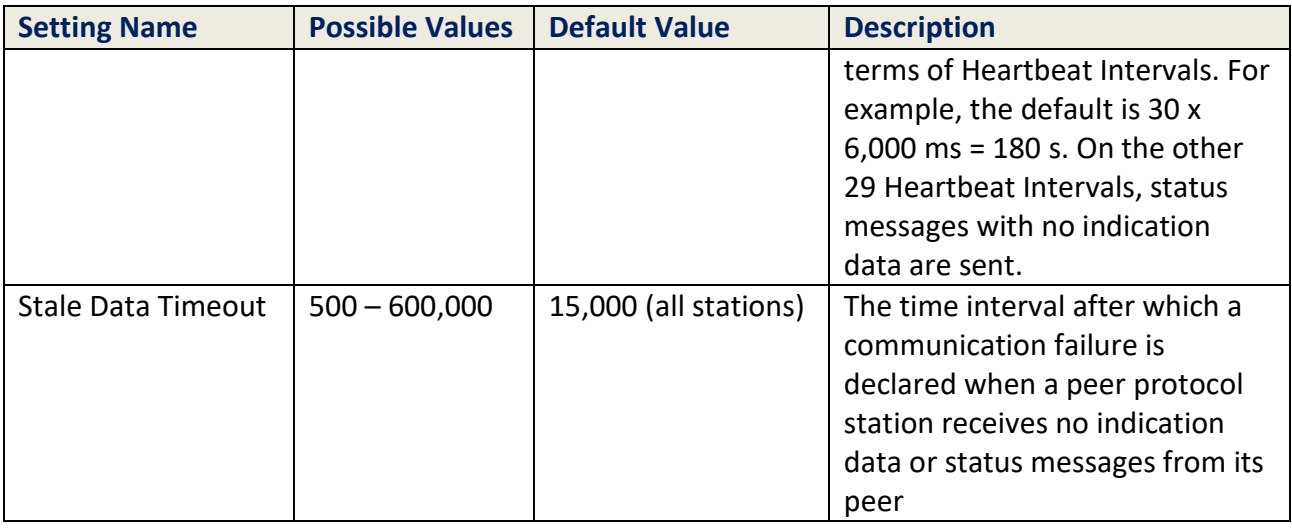

Figure 15

### <span id="page-25-0"></span>**Genisys Protocol Settings**

Up to 512 Genisys control bits (64 control words) and 512 Genisys indication bits (64 indication words) can be used with the QLCP. These bits are mapped to internal I/O Bank Numbers 1 through 4 as shown in the table below.

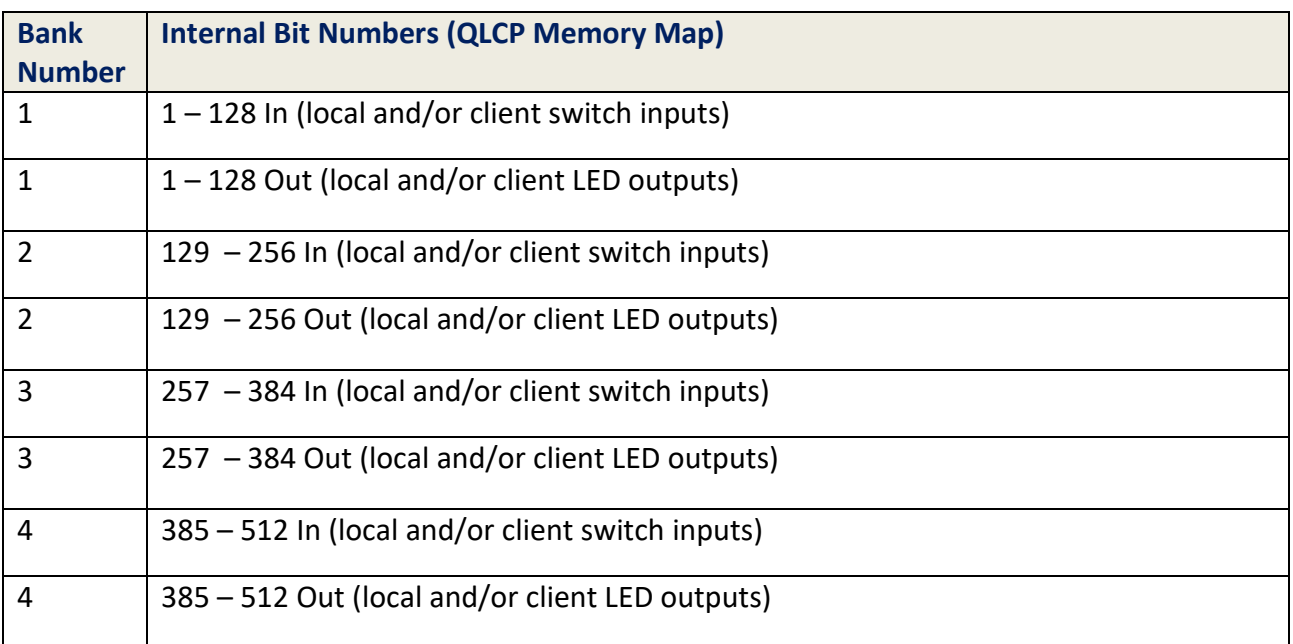

Figure 16

The following table describes the configurable settings for Genisys.

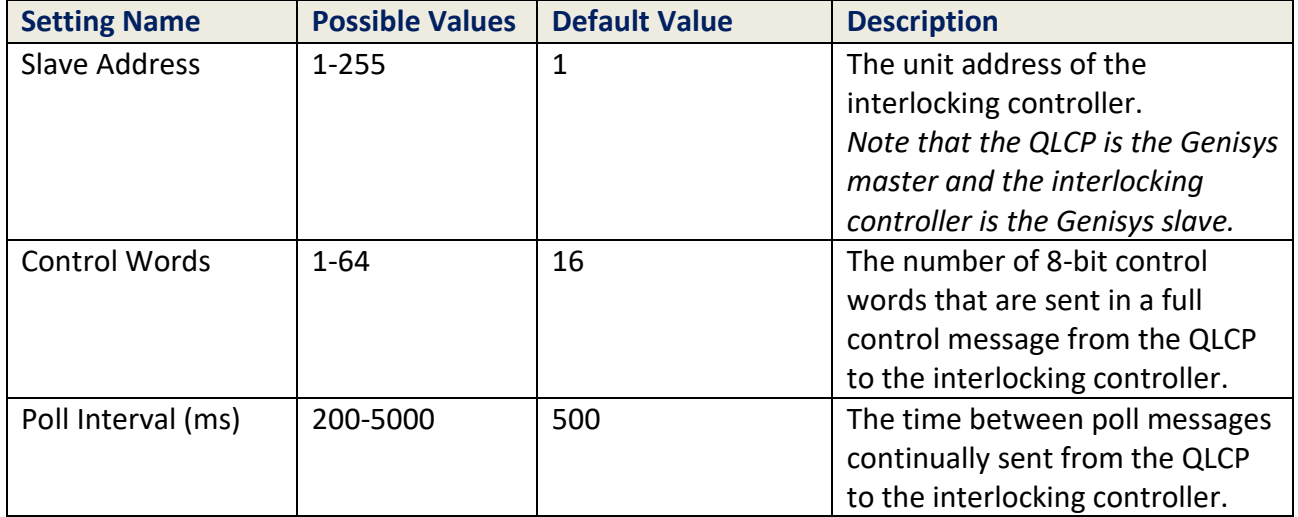

Figure 17

### <span id="page-26-0"></span>**7 Genisys Flash Feature**

### <span id="page-26-1"></span>**Background**

When using Genisys protocol and physical LEDs for indications, it was possible for the flash rates for individual indications to be out of sync. This feature utilizes the QLCP software to meter the rate of the flashing indications instead of the Genisys message.

### <span id="page-26-2"></span>**Enabling the Flash Bits**

To enable the QLCP flash bit control. Enable the "Use Flash Bit" setting in the QLCP-NET Development Tool configuration as shown below. The flash enable is stored in the .qcfg configuration file.

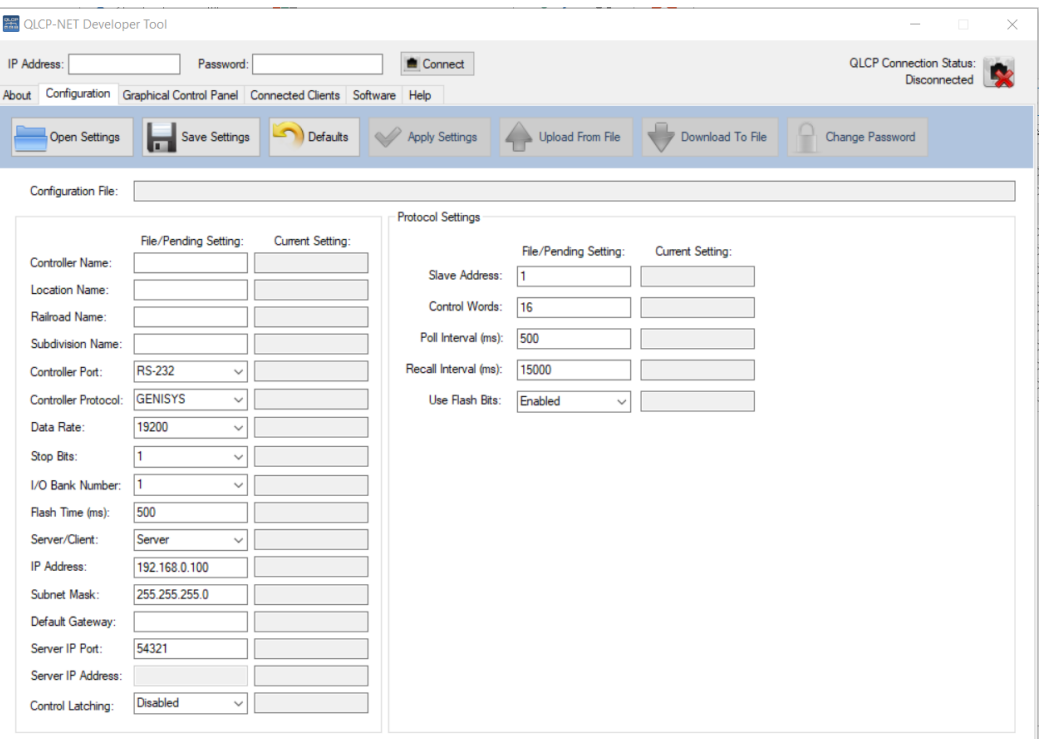

Figure 18

### <span id="page-27-0"></span>**QLCP Genisys Flash Bit Operation**

When this "Flash Bit" feature is enabled, the QLCP will use bits 513-1024 as the flash enable bits.

Example – LED1 is wired to QLCP output 1, to turn LED1 on solid, indication 1 must be true. To flash LED1, indication 1 and indication 513 must be true. The flash rate is as configured in the "Flash Time" setting in the configuration. Default is 500ms.

Note: This changes the flash operation only for physical indications. Graphical Control Panel flash rates are configured and controlled in the .cpf file.

<span id="page-27-1"></span>To flash QLCP output 2, indication 2 and indication 514 must be true, etc.

## **8 Graphical Control Panel**

The QLCP-NET provides the option to interface to its internal I/O map (512 inputs and 512 outputs) through a web-based graphical panel. This feature is only supported when the QLCP is configured as a Server. Use the QLCP-NET Developer Tool to create a custom graphical control panel to upload to the QLCP. Using a web browser, enter the QLCP's IP address as the URL, and the QLCP will serve the panel page.

For more information on the QLCP-NET Graphical Control Panel, refer to the QLCP-NET Graphical Control Panel User Manual (095-110006-0004). [www.questrail.com/qlcp](http://www.questrail.com/qlcp)

### <span id="page-28-0"></span>**9 Genisys over Ethernet (UDP)**

### <span id="page-28-1"></span>**Background**

This feature allows for Genisys protocol communication over a UDP Ethernet connection, eliminating the need for the serial connection between the QLCP-NET board and the vital controller.

### <span id="page-28-2"></span>**Configuring the QLCP-NET for Genisys over Ethernet (UDP)**

To enable the Genisys over Ethernet, choose GENISYS-UDP in the Controller Protocol setting using the QLCP-NET Development Tool as shown below in Figure 1.

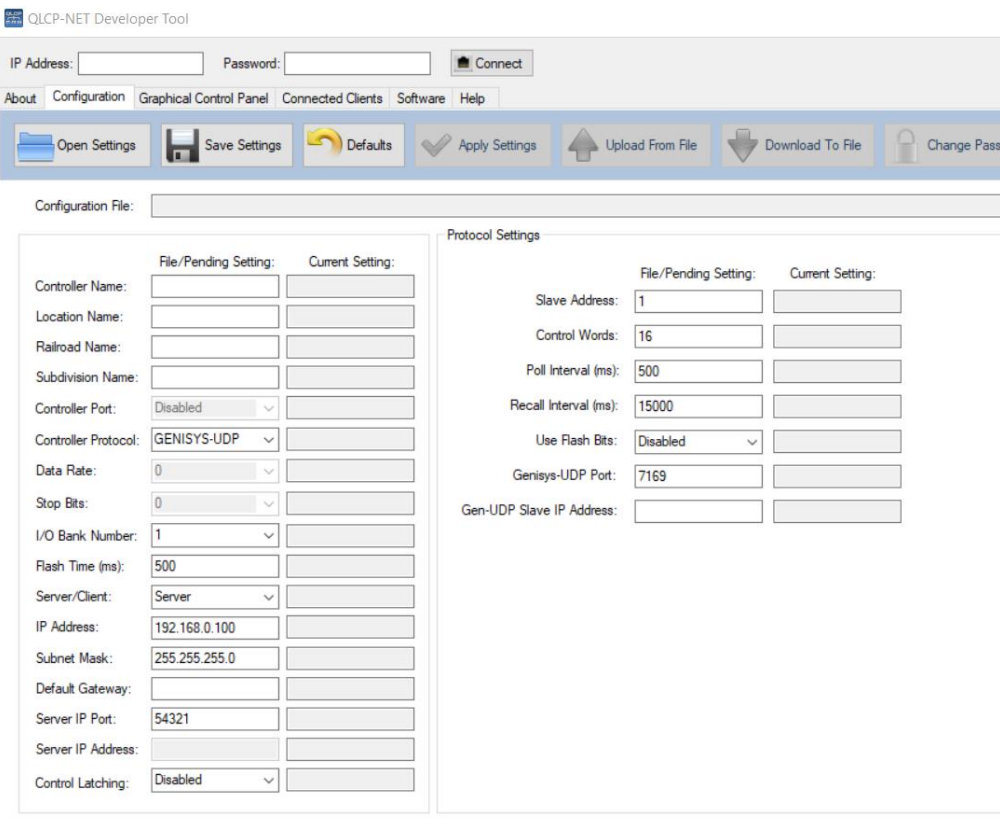

Figure 19

Notice the Controller Port is now disabled. Connect the QLCP-NET to the Vital Processor using a standard Ethernet cable.

Enter the IP address of the Vital Processor in the Gen-UDP Slave IP Address section of the Protocol Settings as shown below in Figure 2.

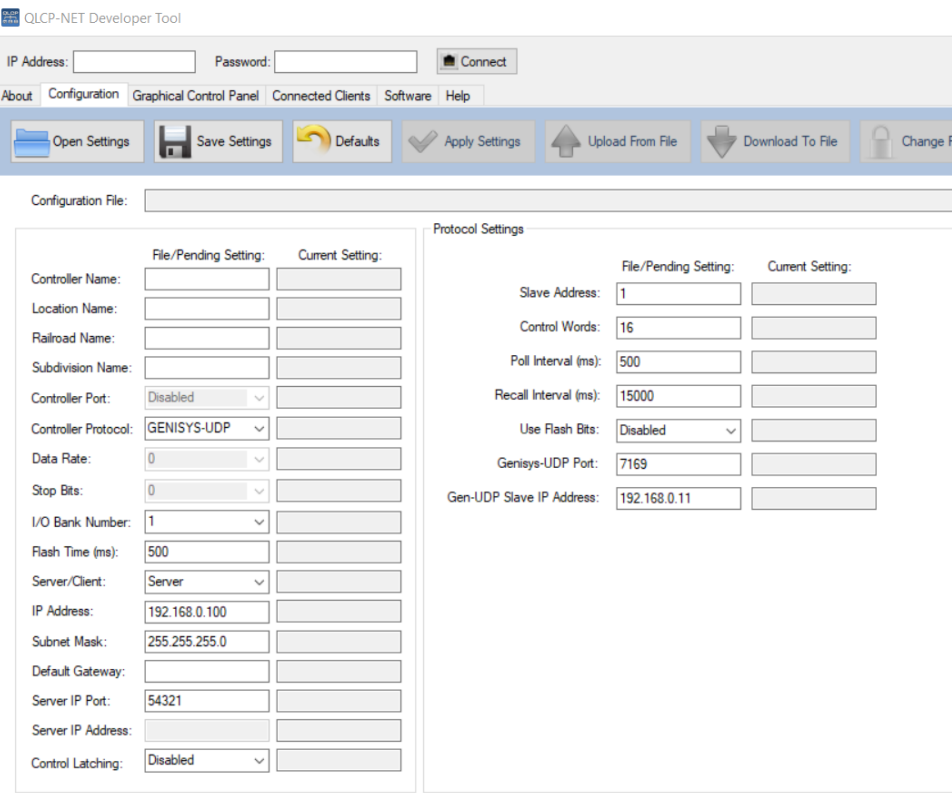

Figure 20

### <span id="page-30-0"></span>**Application Example - LCP for the Alstom ElectroLogIXS**

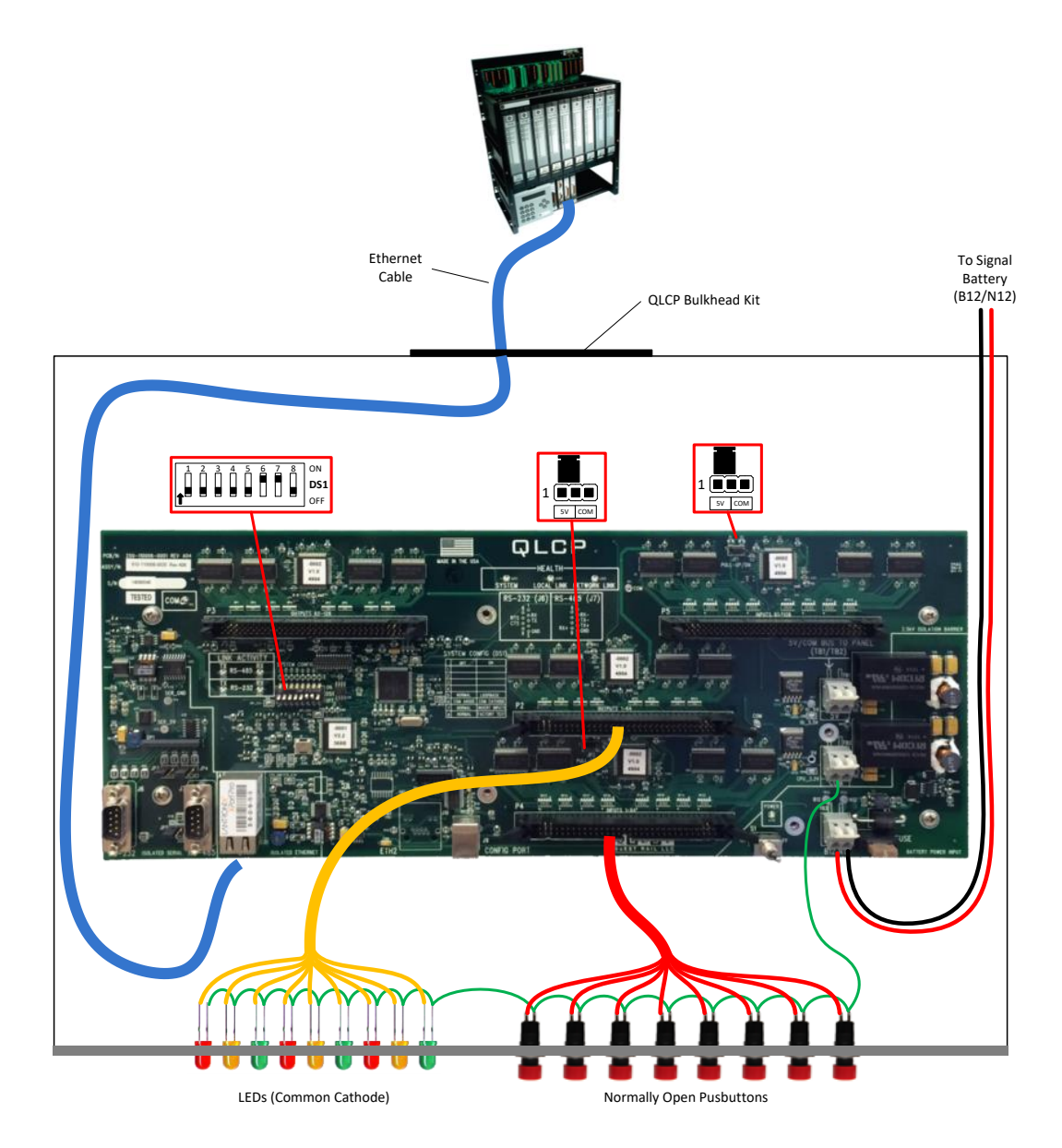

Figure 32

### <span id="page-31-0"></span>**Gen-UPD Software Version Requirements**

Updated QLCP Executive, Network, and QLCP-NET Developer Tool software is required for this feature to be functional. Software later than the below versions support this feature.

Visi[t www.questrail.com/qlcp](http://www.questrail.com/qlcp) to download the latest software.

- QLCP Network Software v1.08
- QLCP Executive Software v2.28
- QLCP-NET Developer Tool v3.21

### <span id="page-31-1"></span>**QLCP-NET Software Version Notes**

**NOTE: If using a QLCP-NET Developer Tool version before 3.21, GENISYS-UDP will not be available in the Controller Protocol drop down window.** 

**NOTE: If using QLCP-NET Developer Tool version 3.21 or later on a QLCP-NET board with software before QLCP Network SW v1.08 or QLCP Executive SW v2.28, the GENISYS-UDP will not be available in the Controller Protocol drop down window and the below will be displayed after connecting the QLCP-NET Developer Tool to the QLCP-NET.**

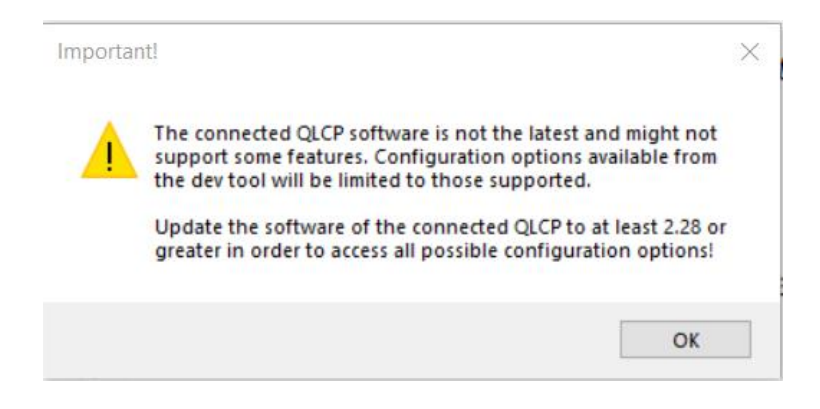

Figure 21

## <span id="page-32-0"></span>**10 Application Examples**

### <span id="page-32-1"></span>**LCP for the Alstom ElectroLogIXS**

*Note that an older QLCP version without the CLI is shown. The CLI can also be used for this application.*

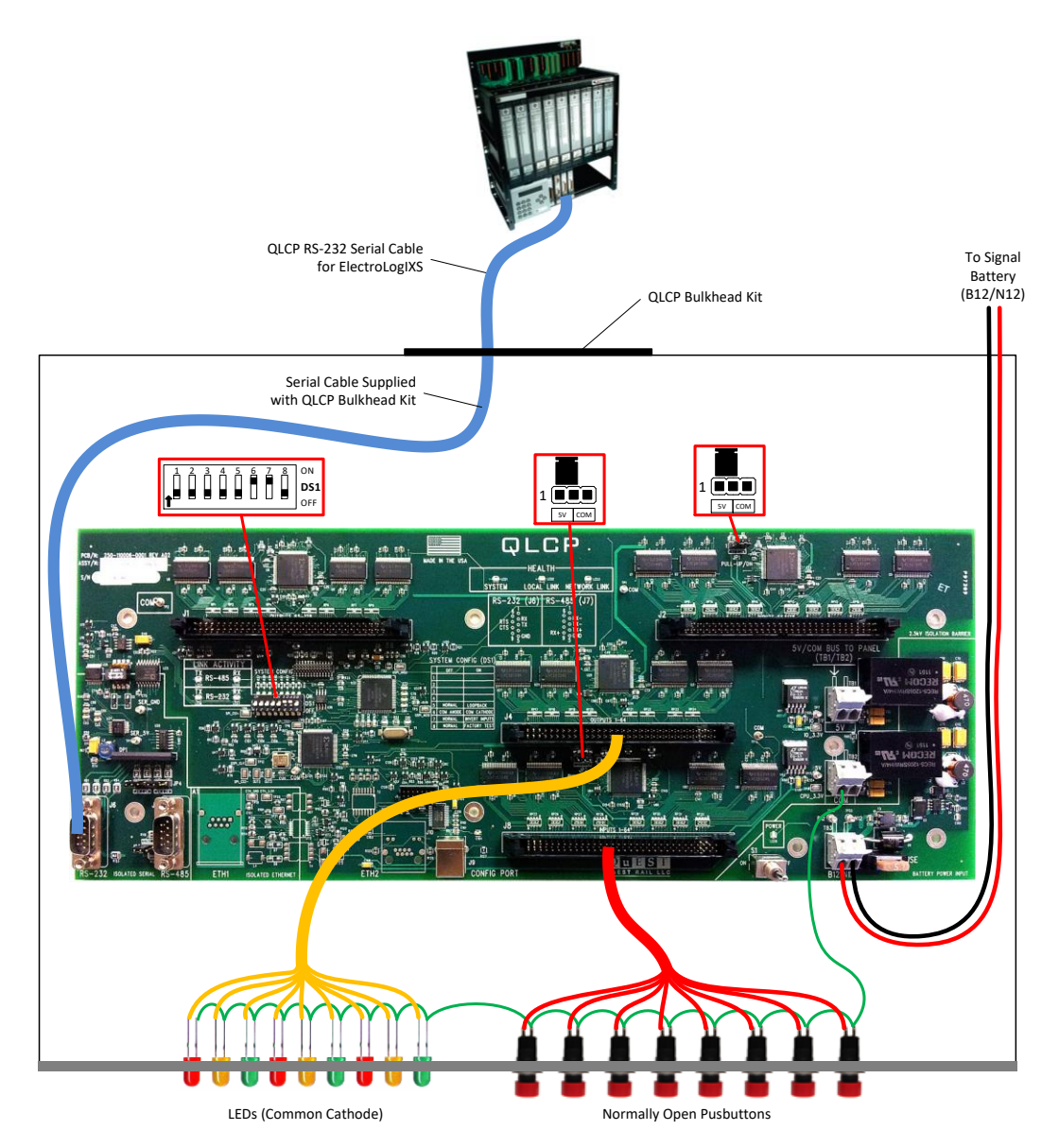

Figure 22

095-110006-0003, A05

### <span id="page-33-0"></span>**LCP for the Alstom ElectroLogIXS with Duplication**

*Note that an older QLCP version without the CLI is shown. The CLI can also be used for this application.*

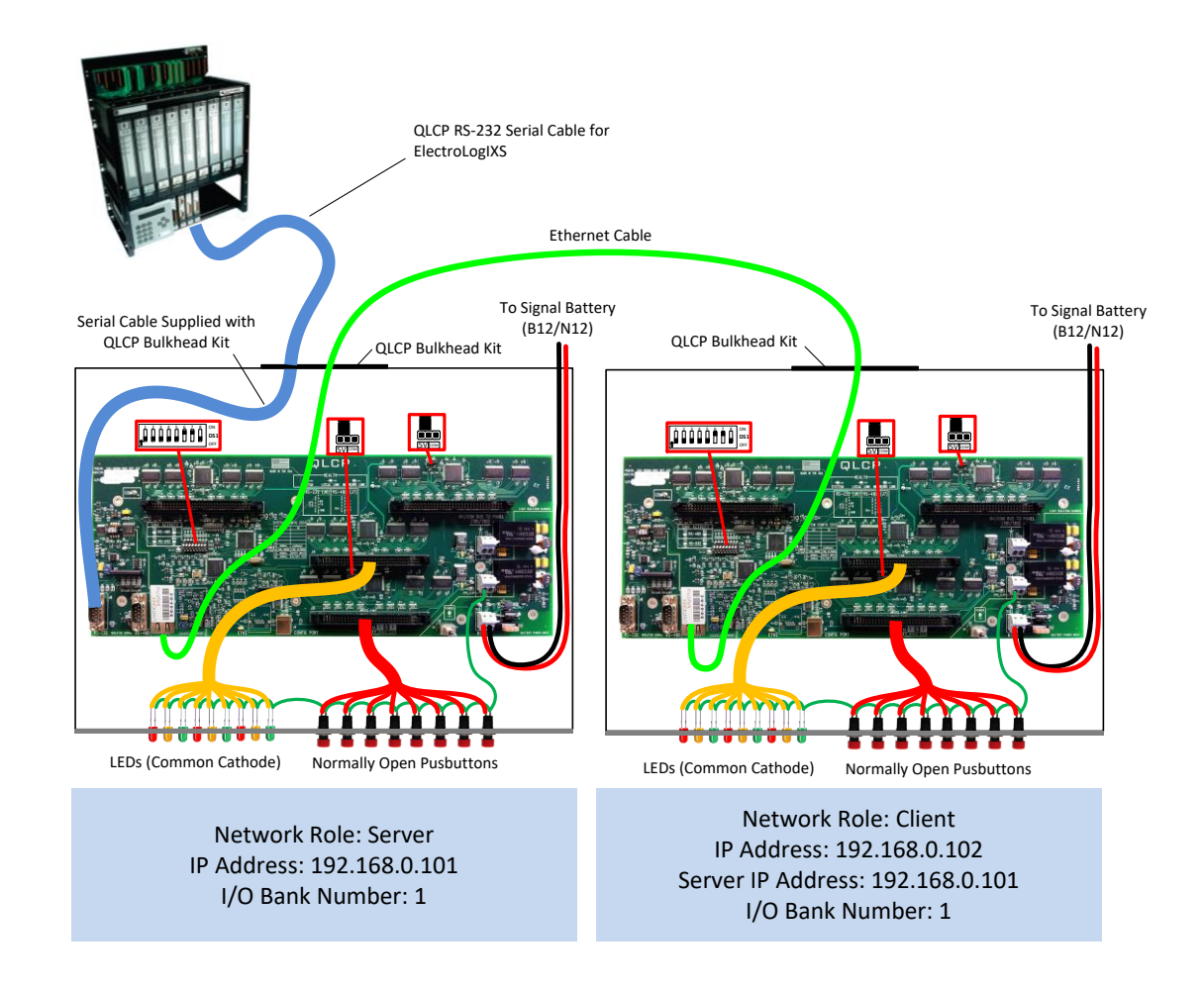

Figure 23

### <span id="page-34-0"></span>**LCP for the Hitachi STS MicroLok II**

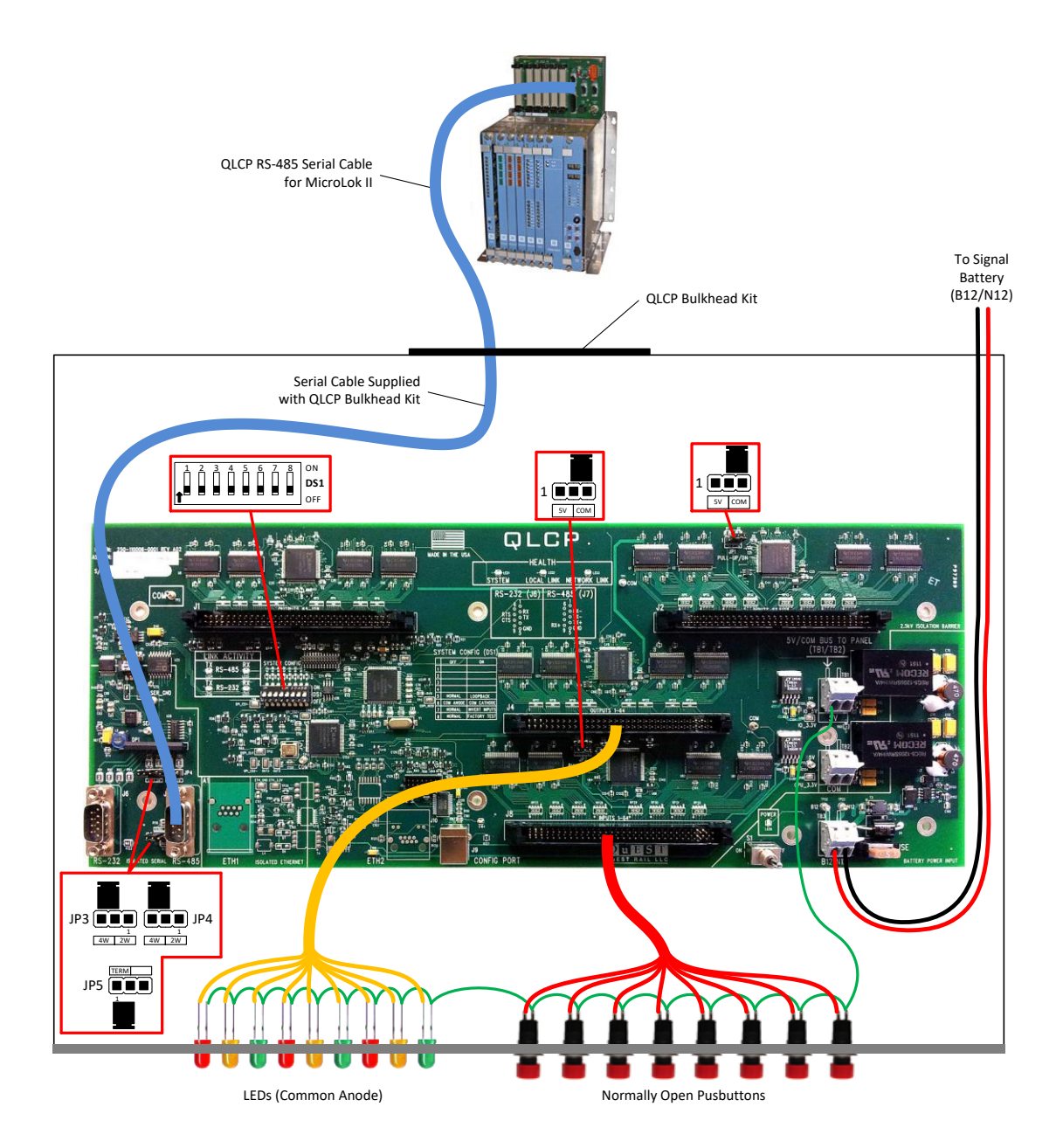

Figure 24

### <span id="page-35-0"></span>**LCP for the Hitachi STS MicroLok II with Expansion and Duplication**

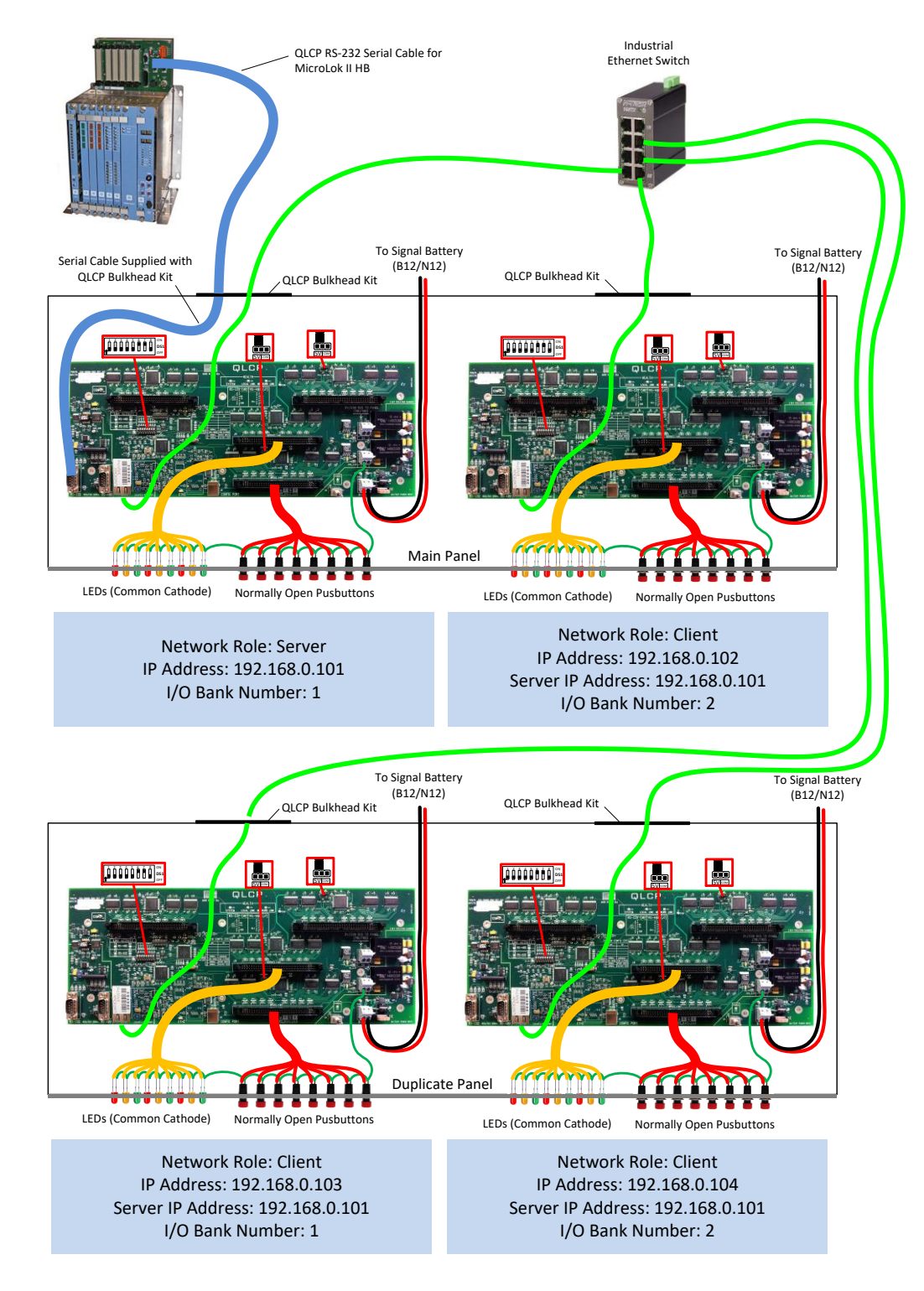

Figure 25

095-110006-0003, A05

### <span id="page-36-0"></span>**LCP for the Alstom VHLC**

The application of the QLCP when used with an Alstom VHLC is very similar to the application examples shown above for the ALSTOM ElectroLogIXS.

To interface the QLCP with a VHLC, you may use the Current Loop Adapter (CLA), RS-232 or RS-485 serial port module on Port E of the VHLC. There is no special software configuration/setting required by the VHLC for any of those interfaces. In fact, it is completely transparent to the VHLC as to whether a CLA, RS-232, or RS-485 module is installed on port E.

## <span id="page-37-0"></span>**11 Updating QLCP Software**

Update the QLCP software using the QLCP-NET Developer Tool. The Software interface is shown below. There are three buttons for updating the software:

- Update Executive SW (QLCP and QLCP-NET)
- Update Network SW (QLCP-NET only)
- Update Web GUI SW (QLCP-NET only)

The current versions of the Executive Software and Network Software are shown in the button bar of the Software tab (shown below). The current version of the Web GUI Software is shown in the footer of the web page when the Graphical Control Panel is displayed in a web browser.

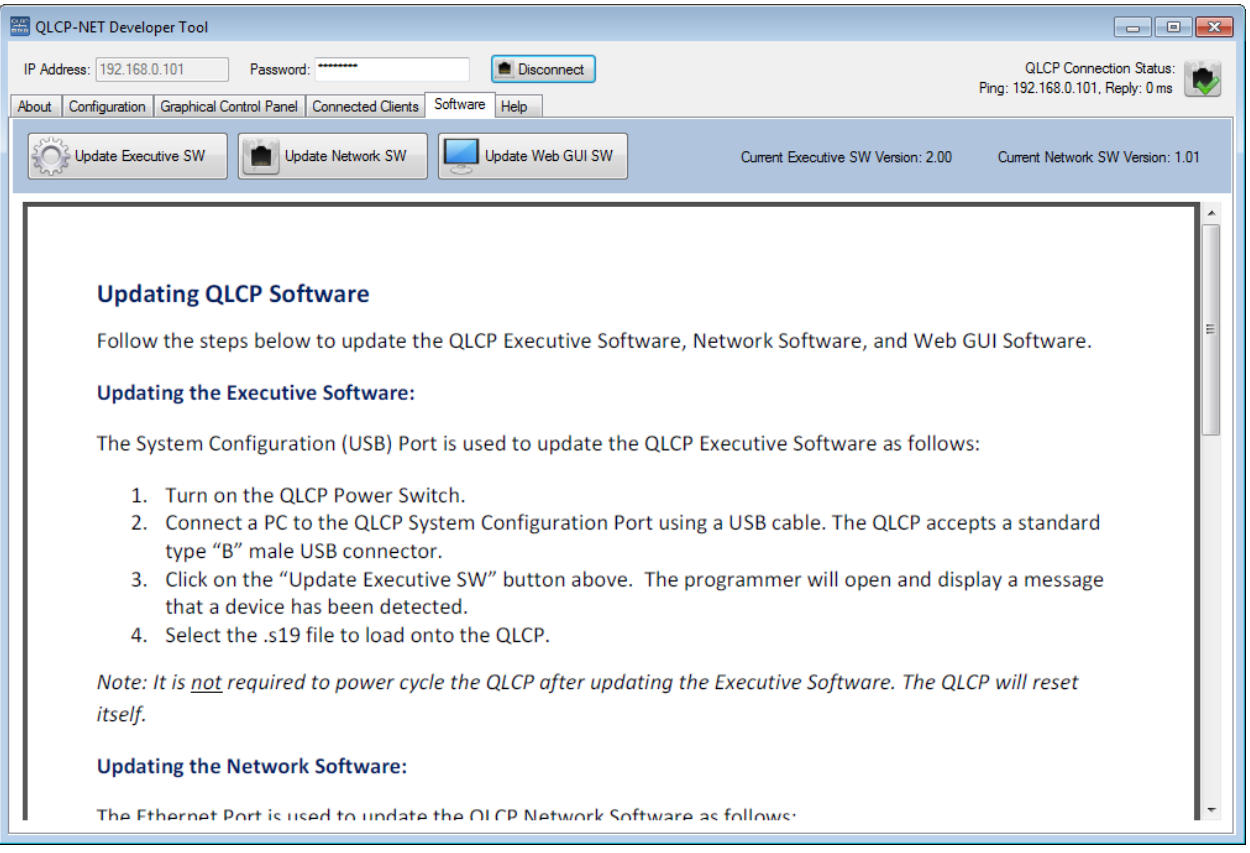

Figure 26

Follow the steps below (which are also provided in the tool interface) to update the QLCP Executive Software, Network Software, and Web GUI Software.

*Warning! If it is required to update both the Executive and Network software, update the Network software first.*

### <span id="page-38-0"></span>**Updating the Executive Software:**

The System Configuration (USB) Port is used to update the QLCP Executive Software as follows:

- 1. Turn on the QLCP Power Switch.
- 2. Connect a PC to the QLCP System Configuration Port using a USB cable. The QLCP accepts a standard type "B" male USB connector.
- 3. Click on the "Update Executive SW" button. The programmer will open and display a message that a device has been detected.
- 4. Select the .s19 file to load onto the QLCP.

*Note: It is not required to power cycle the QLCP after updating the Executive Software. The QLCP will reset itself.*

### <span id="page-38-1"></span>**Updating the Network Software:**

The Ethernet Port is used to update the QLCP Network Software as follows:

- 1. Turn on the QLCP Power Switch.
- 2. Connect a PC to the QLCP-NET Ethernet Port using an Ethernet cable (*Note: It is recommended to perform this update through a direct connection to ensure a successful, uninterrupted transfer of the image*).
- 3. Enter the QLCP's IP address and password and then click on the "Connect" button.
- 4. Click on the "Update Network SW" button.
- 5. Select the .img file to upload to the QLCP-NET.

*Note: It is required to power cycle the QLCP after updating the Network Software.*

### <span id="page-38-2"></span>**Updating the Web GUI Software:**

The Ethernet Port is used to update the QLCP Web GUI Software as follows:

1. Turn on the QLCP Power Switch.

- 2. Connect a PC to the QLCP-NET Ethernet Port or network using an Ethernet cable.
- 3. Enter the QLCP's IP address and password and then click on the "Connect" button.
- 4. Click on the "Update Web GUI SW" button.
- 5. Select the .zip file to upload to the QLCP-NET.

*Note: It is not required to power cycle the QLCP after updating the Web GUI Software.*

# <span id="page-40-0"></span>**12 Troubleshooting**

For troubleshooting purposes, the QLCP offers the following:

- Message Traffic Monitor (in the System Configuration Port Terminal Interface)
- Connected Clients Tab (in the QLCP-NET Developer Tool)
- Status LEDs
- Help Tab (in the QLCP-NET Developer Tool)

### <span id="page-40-1"></span>**Message Traffic Monitor**

The Message Traffic Monitor is an option in the System Configuration Port Terminal Interface menu that displays serial message traffic between the QLCP and the interlocking controller. This feature can be used to determine whether communications between the QLCP and the interlocking controller is functioning correctly.

### <span id="page-40-2"></span>**Connected Clients Tab**

For a QLCP-NET configured as a Server, this tab in the QLCP-NET Developer Tool displays the connected Client QLCPs. This can be helpful in troubleshooting connectivity issues between QLCP Clients and their Server.

### <span id="page-40-3"></span>**Status LEDs**

The QLCP has several status LEDs that provide status information. The following LEDs can be used for troubleshooting:

- Power LED
- System Health LED
- Local Link Health LED
- Network Link Health LED
- Link Activity TX and RX LEDs for CLI, RS-232, and RS-485
- Network Port LEDs

### <span id="page-41-0"></span>**Help Tab**

In the QLCP-NET Developer Tool Help tab, you can mouse over the QLCP image to identify user interfaces and other points of interest. Tool tips pop up providing brief descriptions. To learn more, click on the point of interest.

Click on the User Manual button to access this manual.

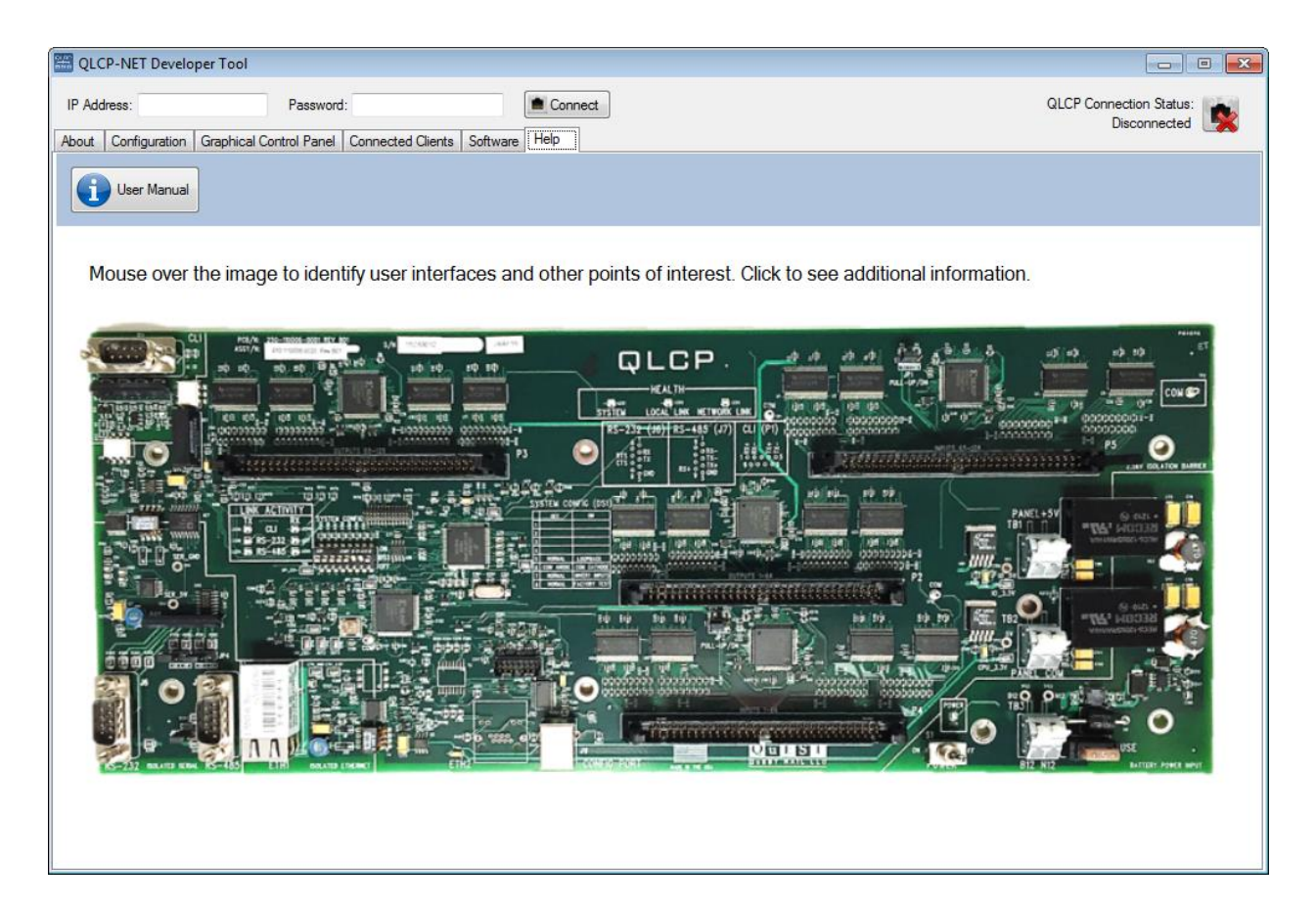

Figure 27

# <span id="page-42-0"></span>**13 For Reference**

### <span id="page-42-1"></span>**Local Control Serial Port (Isolated Current Loop Interface)**

The CLI serial interface (DB9 male connector P1) pin-out is shown below.

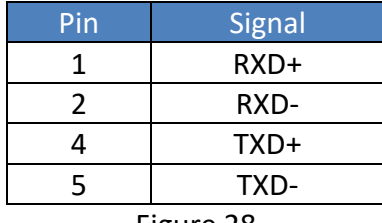

Figure 28

### <span id="page-42-2"></span>**Local Control Serial Port (Isolated RS-232)**

The RS-232 serial interface (DB9 male connector J6) conforms to the standard as called out for DTE (Data Terminal Equipment) devices. The pin-out for this connector is shown below. *Note: Flow control is currently not implemented.*

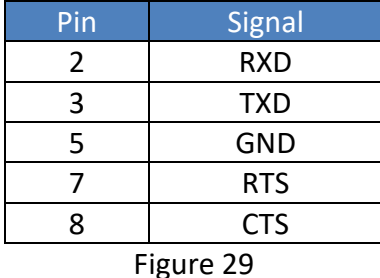

### <span id="page-43-0"></span>**Local Control Serial Port (Isolated RS-485)**

The RS-485 serial interface (DB9 male connector J7) can operate in two-wire mode (half-duplex) or four-wire mode (full-duplex). The RS-485 interface is asynchronous, meaning that no clock is present. The pin-out for this connector is shown below. *Note: The RS-485 interface must be configured for four-wire mode for ALSTOM LCP and PEER protocols.*

| Pin | <b>Signal</b> |  |  |  |
|-----|---------------|--|--|--|
| 2   | RX-           |  |  |  |
| 3   | TX-           |  |  |  |
| 4   | TX+           |  |  |  |
| 5   | <b>SR</b>     |  |  |  |
| q   | RX+           |  |  |  |
| ົ   |               |  |  |  |

Figure 30

### <span id="page-43-1"></span>**Bit Mapping**

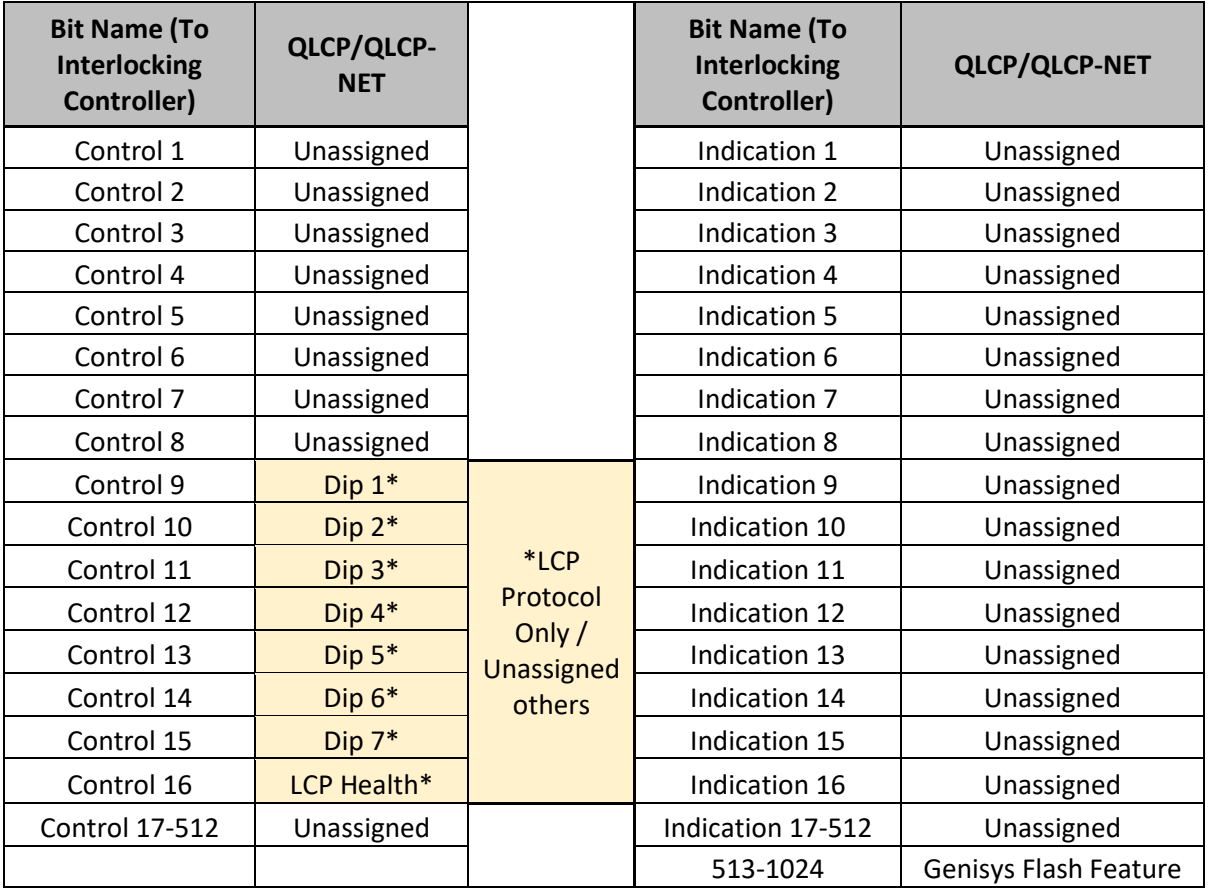

Figure 31